**LINEE GUIDA PER LA COMPILAZIONE E LA TRASMISSIONE DELLE DOMANDE DI CONTRIBUTO E DEI RELATIVI ALLEGATI A VALERE SUL BANDO APPROVATO CON DELIBERAZIONE DELLA GIUNTA REGIONALE N. 438 DEL 31/03/2014**

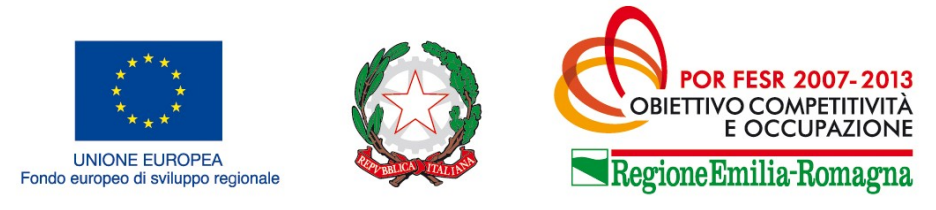

## COSTRUIAMO INSIEME IL FUTURO

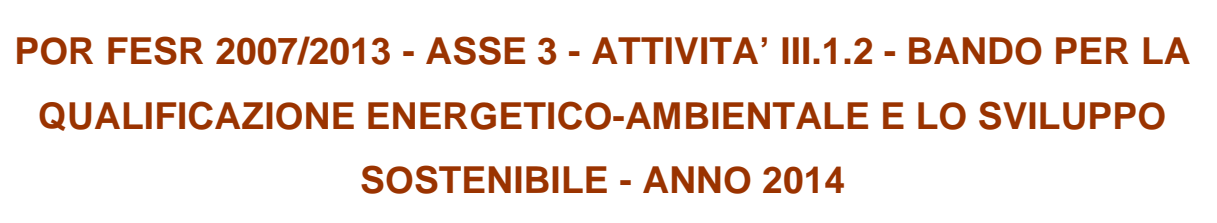

**(Deliberazione Giunta regionale n. 438/2014)**

**Linee guida per la compilazione e trasmissione delle domande di contributo e dei relativi allegati**

# **INDICE**

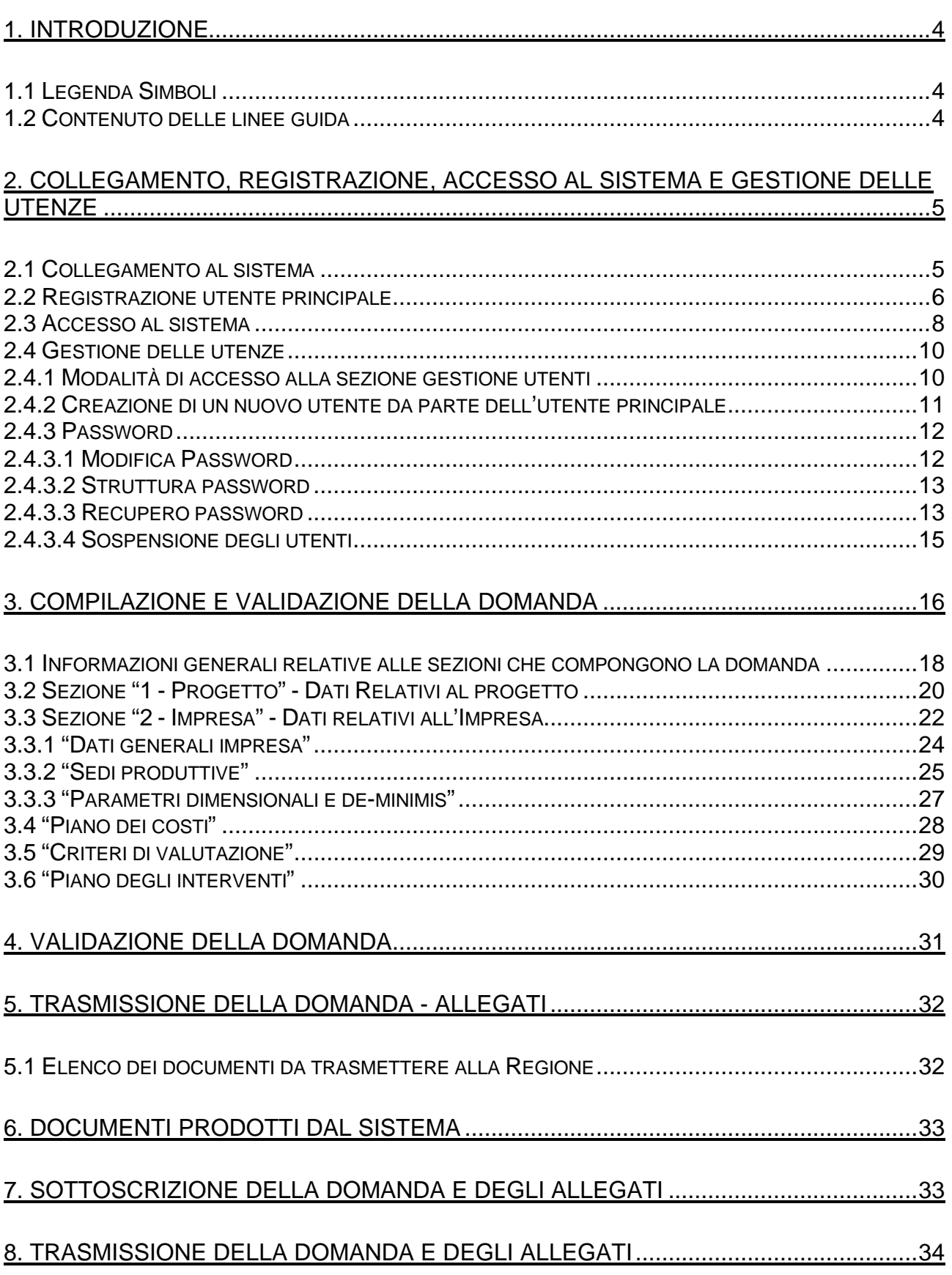

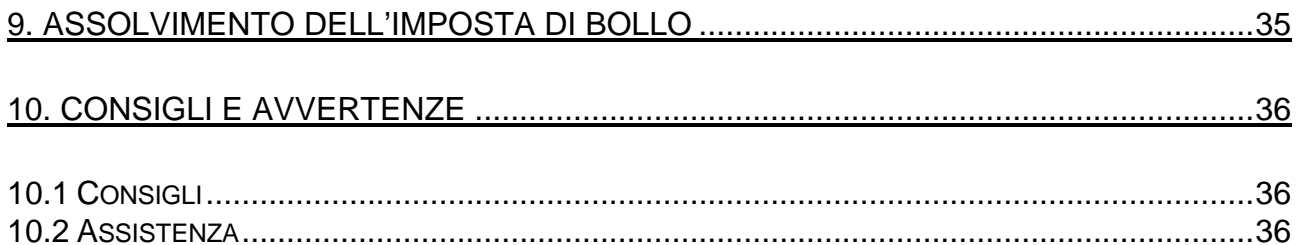

## **1. Introduzione**

#### **1.1 Legenda Simboli**

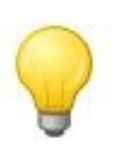

L'icona della lampadina indica un suggerimento che può aiutare nella fruizione del sistema.

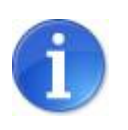

L'icona informativa rappresenta informazioni ulteriori su aree particolari del sistema.

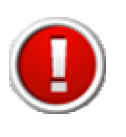

L'icona esclamativa segnala messaggi a cui prestare molta attenzione.

## **1.2 Contenuto delle linee guida**

Il presente manuale contiene le istruzioni per l'utilizzo del sistema informativo, da utilizzare per la compilazione e trasmissione delle domande di contributo relative al bando approvato con deliberazione della Giunta Regionale n. 438 del 31/03/2014 così come integrata con deliberazione della Giunta Regionale n. 558 del 28/04/2014 (bando per la qualificazione energetico-ambientale e lo sviluppo sostenibile - anno 2014).

In particolare, le istruzioni contenute nel manuale sono quelle relative alle modalità:

- **1)** di collegamento, registrazione e accesso al sistema nonché di gestione delle utenze;
- **2)** di compilazione e validazione della domanda;
- **3)** di sottoscrizione della domanda;
- **4)** di predisposizione degli allegati da trasmettere insieme alla domanda e di sottoscrizione degli stessi;
- **5)** di trasmissione della domanda e dei relativi allegati;
- **6)** di assolvimento dell'imposta di bollo.

## **2. Collegamento, registrazione, accesso al sistema e gestione delle utenze**

#### **2.1 Collegamento al sistema**

Per collegarsi al sistema occorre inserire, nella barra indirizzi del browser, il seguente indirizzo:

http://sfinge.performerservizi.net/FESR/aziende/WebLogin/

Una volta collegati alla homepage apparirà la seguente schermata:

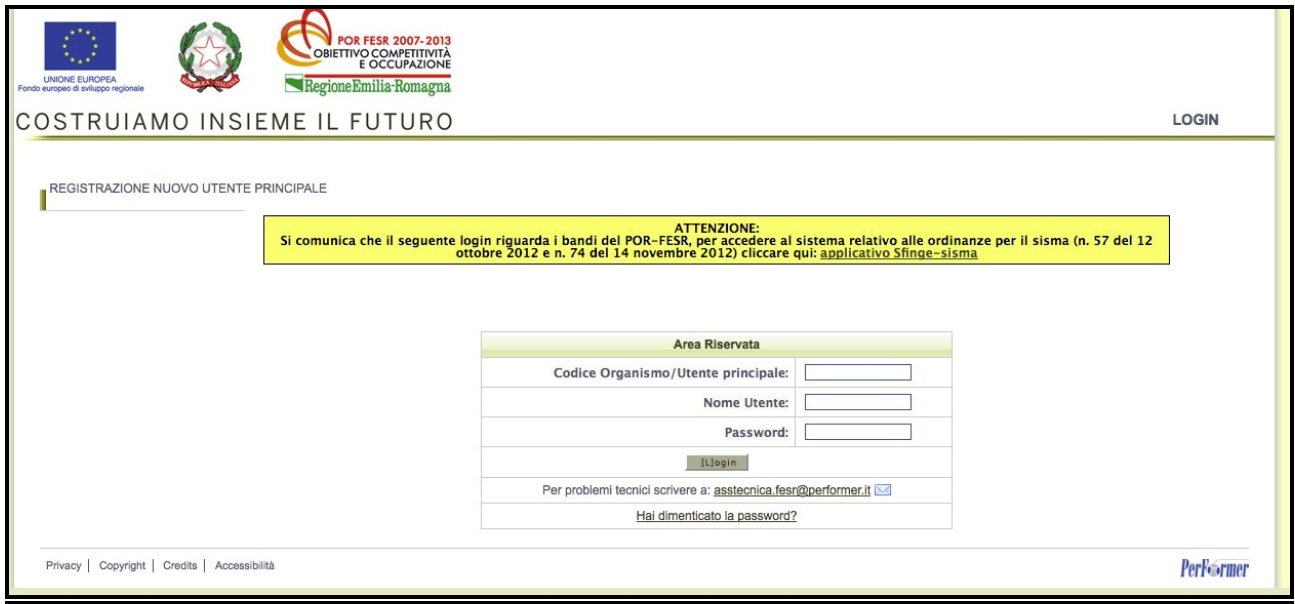

**Figura 1: Pagina iniziale**

Da questa pagina sarà possibile:

**a)** effettuare la prima registrazione al sistema;

**b)** oppure, nel caso in cui sia stata già effettuta la registrazione, accedere - utilizzando le credenziali ricevute - al sistema di compilazione della domanda di contributo tramite la maschera di autenticazione.

#### **2.2 Registrazione utente principale**

Per poter procedere alla compilazione della domanda sul sistema occorre innanzitutto effettuare la registrazione dell'utente principale.

La registrazione come utente principale dovrà essere effettuata dall'impresa che richiede il contributo.

Per registrare il nuovo utente principale occorre:

- **a)** cliccare il pulsante "**REGISTRAZIONE UTENTE PRINCIPALE**";
- **b)** inserire i dati nei campi presenti nella sottostante schermata:

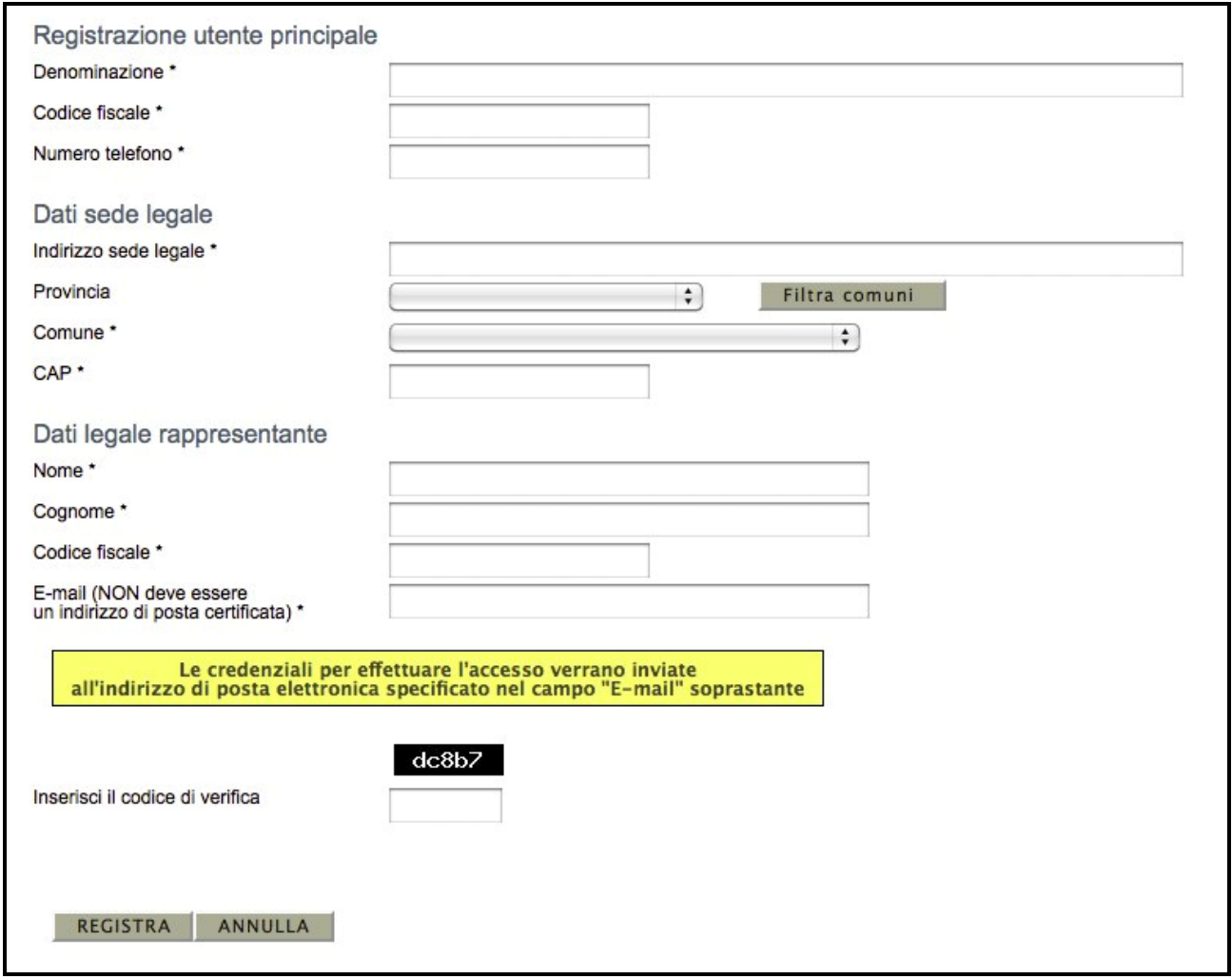

**Figura 2: Modulo di registrazione utente principale**

Una volta compilati tutti i campi obbligatori (riconoscibili dalla presenza di un asterisco) ed inserito il codice di verifica visualizzato nell'immagine, premere il pulsante "**REGISTRA**" per completare l'inserimento in banca dati dell'utente principale.

> Nel campo "E-mail" è necessario indicare un indirizzo che non sia di posta elettronica certificata (PEC).

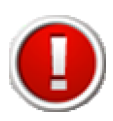

L'email deve essere corretta ed utilizzata poiché le credenziali di accesso verranno inviate all'indirizzo specificato.

**Nel caso si verifichi uno dei seguenti errori** viene impedito il salvataggio dei dati e si viene riportati al modulo, dove sarà presente un messaggio di errore in colorazione rossa:

- § uno o più campi obbligatori non compilati;
- § codice fiscale inserito non corretto;
- § codice fiscale inserito già presente in banca dati (un utente principale si può registrare nel sistema una sola volta);
- § codice di verifica inserito non corretto (differente da quello visualizzato nell'immagine).

#### **Esempio di errore:**

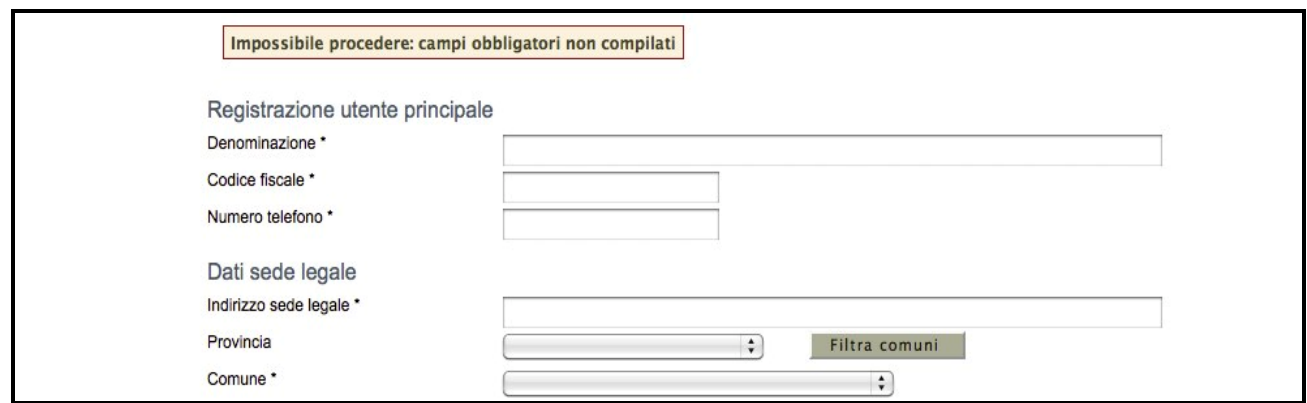

**Figura 3: Errore in fase di registrazione**

**Nel caso non venga commesso alcun errore** un messaggio di colorazione verde confermerà l'avvenuta operazione di registrazione; verrà creata automaticamente una utenza con privilegi di amministrazione di utente principale e verrà inviata una e-mail, contenente le credenziali di accesso, all'indirizzo di posta specificato nel modulo di inserimento.

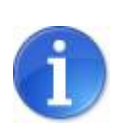

La E-mail contenente le credenziali di accesso verrà recapitata entro 8 ore dalla registrazione a sistema.

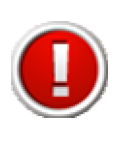

Nel caso si tratti di primo accesso il sistema forza, per questioni di sicurezza, l'utente a modificare la propria password con una scelta personalizzata al posto di quella comunicata tramite posta elettronica.

## **2.3 Accesso al sistema**

Per effettuare l'accesso al sistema è necessario inserire, nella maschera di autenticazione, le credenziali di accesso ottenute con la registrazione, e in particolare:

- § il codice utente principale;
- § il nome utente (Username personale, un utente principale può avere più utenze);
- § la password.

**Una volta inserite le credenziali esatte** si accede alla pagina iniziale del sistema, dove si potrà scegliere la sezione in cui operare.

| <b>Bandi</b> conclusi<br><b>Bandi attivi</b>                    |                                                                                     |             |                     |                                                                                                    |                         |            |                            |                        |
|-----------------------------------------------------------------|-------------------------------------------------------------------------------------|-------------|---------------------|----------------------------------------------------------------------------------------------------|-------------------------|------------|----------------------------|------------------------|
|                                                                 | Asse                                                                                | <b>Tipo</b> | Nr.<br><b>Bando</b> | Pagina 1 di 1 Registrazioni dalla 1 alla 3 di 3<br><b>Titolo</b>                                                                                                    | <b>Data</b><br>delibera | Data avvio | <b>Data</b><br>sospensione | <b>Data</b><br>termine |
| Scheda dettaglio bando<br>Crea nuova richiesta di finanziamento | $ASSE$ 3 -<br>Qualificazione<br>energetico-<br>ambientale e<br>sviluppo sostenibile | Bando       | 438                 | Bando per la concessione di<br>contributi a sostegno di<br>progetti innovativi finalizzati al<br>risparmio energetico e<br>all'utilizzo di fonti rinnovabili di<br>energia nei settori del<br>commercio e del turismo | 31/03/2014              | 05/05/2014 |                            | 15/07/2014<br>23:59    |

**Figura 4: Pagina iniziale**

**Se le credenziali utilizzate risultano non corrette** verrà visualizzato il seguente messaggio di errore con la possibilità di ritentare l'autenticazione.

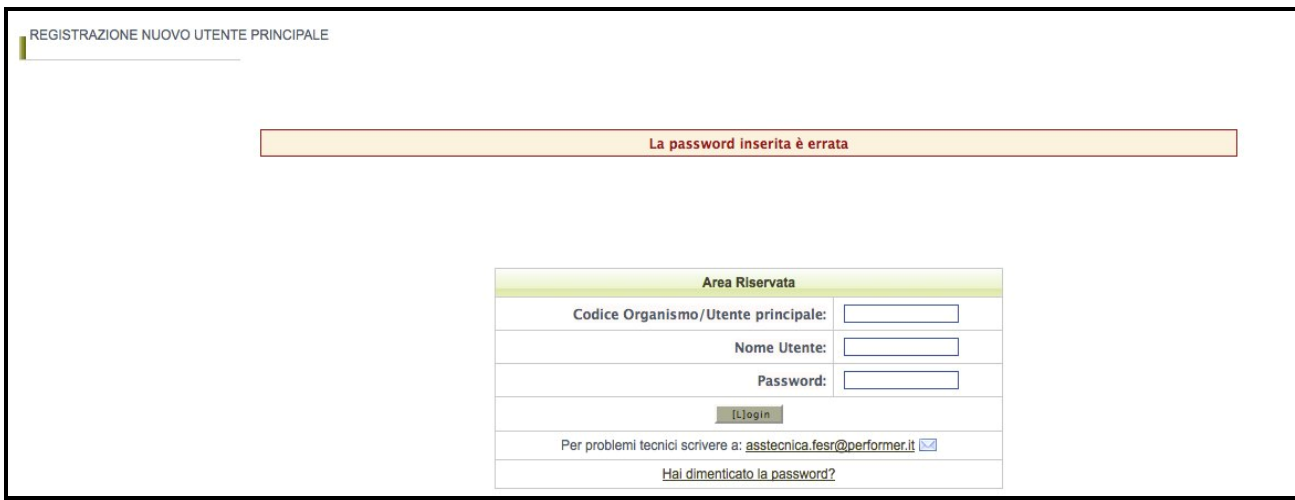

**Figura 5: Pagina principale**

Per questioni di sicurezza, nel caso in cui si fallisca per 3 volte consecutivamente l'autenticazione, l'utenza verrà bloccata per un tempo di 5 minuti. In tale caso comparirà la seguente schermata:

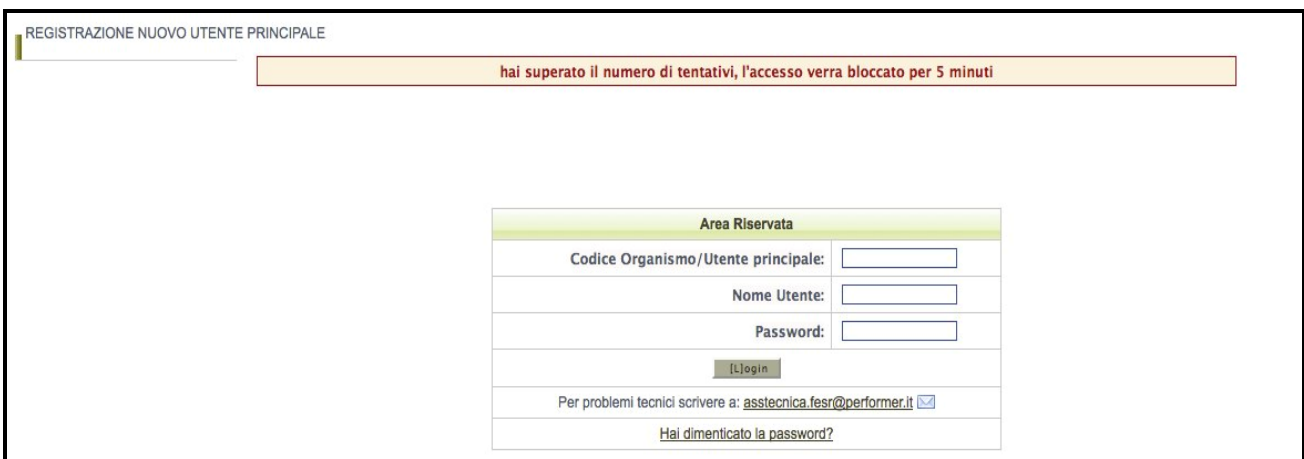

**Figura 6: 3 tentativi errati, utenza bloccata**

#### **2.4 Gestione delle utenze**

L'utenza principale (e cioè l'azienda che richiede il contributo) può creare ulteriori utenze nominative rispetto all'utenza principale generata automaticamente dal sistema. La creazione di più utenze ha la finalità:

- **a)** di consentire all'azienda/utente principale:
	- di affidare la compilazione della domanda a più referenti interni;
	- di affidare la compilazione della domanda ad eventuali consulenti esterni, anche appartenenti ad associazione di categoria;
- **b)** di permettere una migliore gestione e un miglior controllo della procedura di compilazione della domanda, poiché il sistema consente di riconoscere, in maniera puntuale, l'utente autorizzato che ha proceduto alla compilazione di tutta la domanda o di singole parti di essa nonché di eventuali modifiche apportate alla stessa;
- **c)** di ottemperare alle disposizioni regionali e nazionali in materia di sicurezza, che stabiliscono che ogni utente debba disporre di una propria utenza nominativa.

#### **2.4.1 Modalità di accesso alla sezione gestione utenti**

Per accedere alla sezione **gestione utenti** occorre selezionare la voce "**Utenti**" nel menù principale. Una volta ottenuto l'accesso viene mostrato l'elenco degli utenti autorizzati come mostrato nella seguente schermata:

| UTENTI [0]<br>m.  | Nuovo | Filtro      |         |                       | Pagina 1 di 1 Registrazioni dalla 1 alla 1 di 1 |                |              |
|-------------------|-------|-------------|---------|-----------------------|-------------------------------------------------|----------------|--------------|
| Presentazione [1] |       | <b>Nome</b> | Cognome | <b>Codice fiscale</b> | Login                                           | E-mail         | <b>Stato</b> |
| Logout [2]        | Vedi  | Giuseppe    | Verdi   | VRDGSP86T18H926P      | giuseppe.verdi                                  | prova@prova.it | Attivo       |

**Figura 7: Elenco utenti autorizzati**

L'elenco completo e il dettaglio degli utenti autorizzati potrà essere visualizzato solo dall'utente principale. Ogni utente autorizzato potrà visualizzare solo il dettaglio della propria utenza.

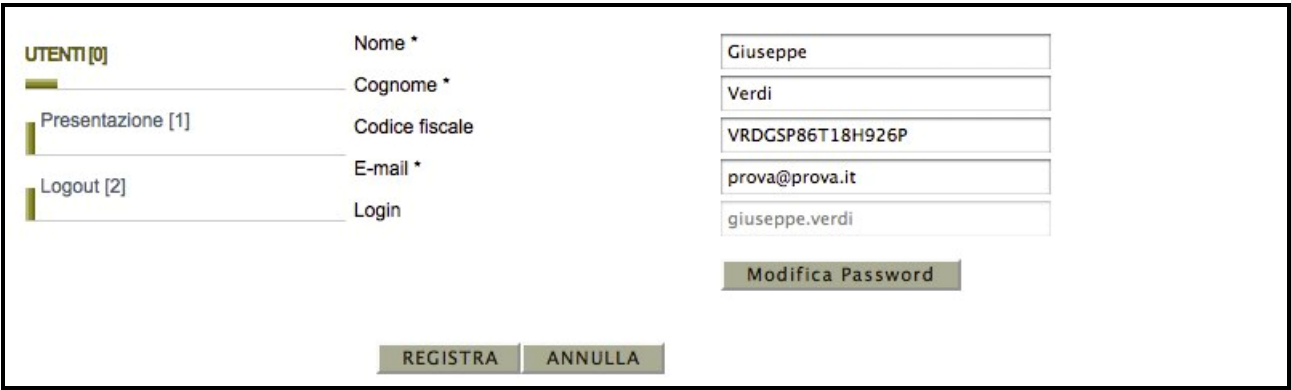

**Figura 8: Dettaglio di una utenza**

#### **2.4.2 Creazione di un nuovo utente da parte dell'utente principale**

Per creare un nuovo utente, occorre cliccare il pulsante "**Nuovo**". Comparirà la seguente schermata:

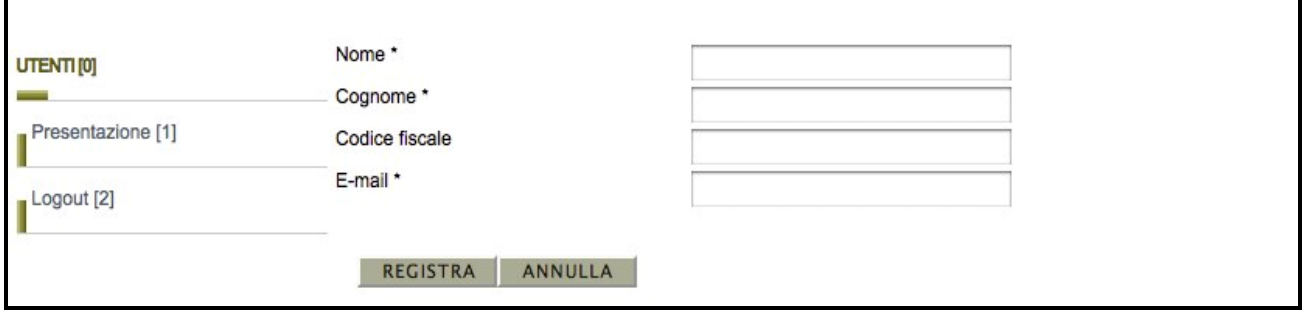

**Figura 9: Creazione nuovo utente**

Una volta compilati i dati del modulo e premuto il pulsante "**Registra**" il nuovo utente verrà creato e gli verrà inviata una e-mail all'indirizzo indicato con le credenziali per effettuare il primo accesso.

#### **2.4.3 Password**

#### **2.4.3.1 Modifica Password**

Per modificare la propria password è necessario accedere al dettaglio della propria utenza e cliccare il pulsante "**Modifica Password**".

Una volta avuto accesso alla modalità di modifica sarà necessario inserire la vecchia password, inserirne una nuova e ripeterla per conferma, quindi premere "**Registra**".

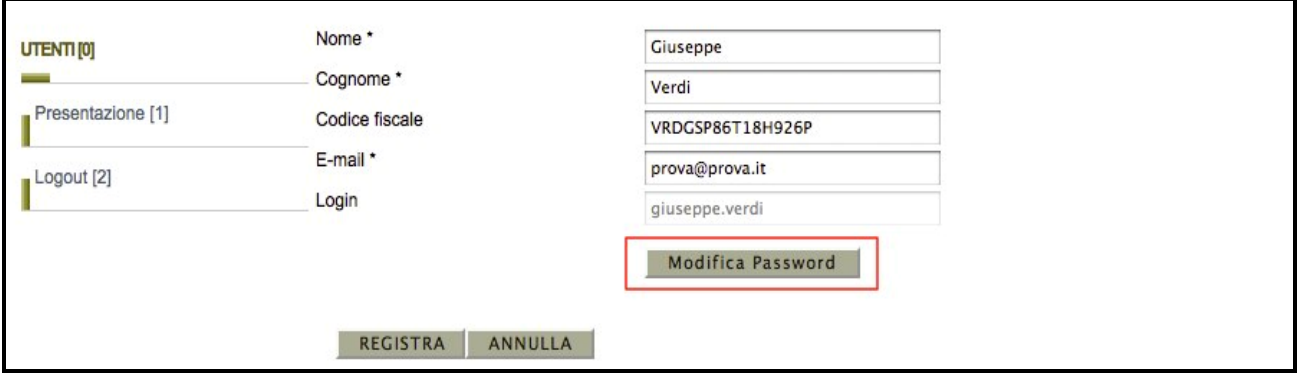

**Figura 10: Modifica password**

Nel caso l'operazione vada a buon fine comparirà un messaggio di conferma di colorazione verde con un collegamento per tornare al sistema, mentre se si è commesso qualche errore (ad esempio sbagliata la vecchia password) comparirà un messaggio di colorazione rossa che segnalerà la tipologia di errore con un collegamento per riportare alla modalità di modifica password.

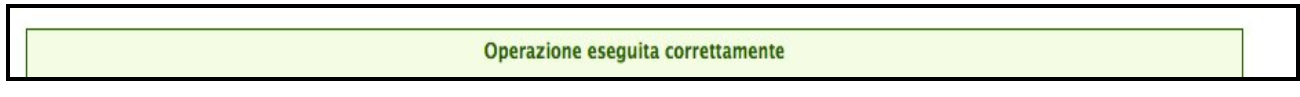

**Figura 11: Modifica password, messaggio di conferma**

Operazione non eseguita<br>La vecchia password inserita risulta errata

**Figura 12: Modifica password, messaggio di errore**

#### **2.4.3.2 Struttura password**

Per questioni di sicurezza le password inserite nel sistema devono essere ben strutturate, nello specifico devono sottostare alle seguenti regole:

- Lunghezza: password di minimo 8 caratteri
- Formattazione: password formate sia da valori letterali che valori numerici
- Validità password: la password scadrà dopo 90 giorni (3 mesi), dopodichè il sistema forzerà l'utente a modificarla.
- Validità utenza: l'utenza verrà bloccata se non si effettua un accesso per più di 180 giorni (6 mesi).

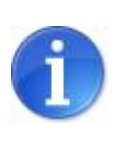

Ogni utente può modificare solo e soltanto la propria password.

#### **2.4.3.3 Recupero password**

Nel caso si fosse dimenticata la password la si può rigenerare attraverso la funzionalità di **Recupero password.** Per accedere a tale funzionalità occorre cliccare sul link "**Hai dimenticato la password?**" presente nella pagina iniziale del sistema.

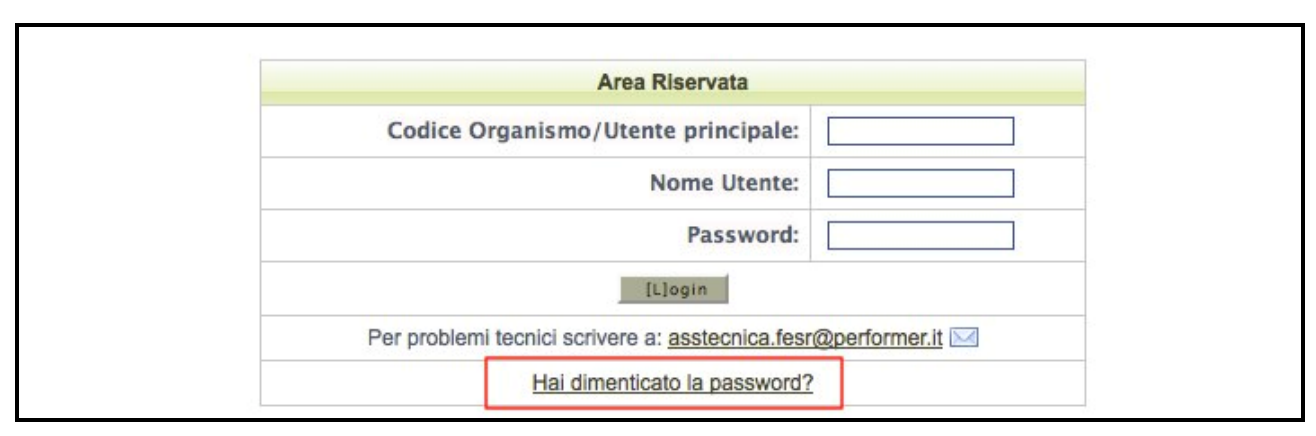

**Figura 13: Hai dimenticato la password?**

Per poter recuperare la propria password è necessario specificare alcuni dati dell'utenza, scegliendo tra le seguenti due opzioni:

1. Codice utente e nome utente;

2. Codice utente e indirizzo di posta elettronica dell'utente (NB: tale indirizzo mail deve corrispondere con quello impostato nella scheda di dettaglio utente);

Una volta impostata una delle 2 opzioni dalla lista a tendina occorre confermare la scelta tramite il pulsante "**Imposta opzione**": in questo modo si sbloccheranno i campi relativi all'opzione prescelta.

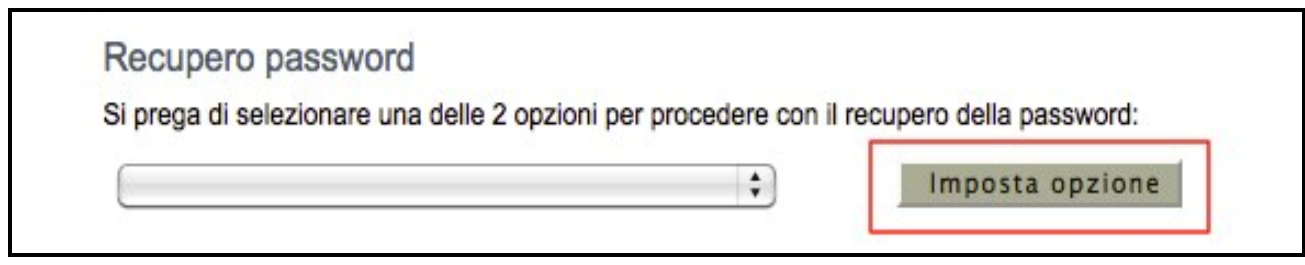

**Figura 14: Recupero password, imposta opzione**

A questo punto occorre specificare i dati dell'utenza di cui si è persa la password, inserire il codice di verifica e premere il pulsante "**Registra**";

Se l'utenza indicata tramite i dati inseriti viene trovata nel sistema, verrà inviata una e-mail, all'indirizzo e-mail collegato all'utente, con una nuova password in sostituzione della precedente.

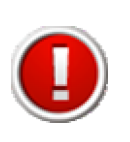

Al primo accesso successivo al recupero della password, per questioni di  $\frac{1}{\sqrt{2}}$  sicurezza, l'utente sarà obbligato a modificare la propria password.

#### **2.4.3.4 Sospensione degli utenti**

L'utente principale può sospendere gli utenti autorizzati. La sospensione disabilita l'accesso al sistema da parte di un utente creato in precedenza.

Per sospendere un utente basterà cliccare il link "**Sospendi**" a fianco dell'elemento desiderato nella tabella degli utenti.

Nel caso si desideri riattivarlo all'utilizzo del sistema sarà necessario cliccare il link "**Attiva**".

| UTENTI [0]        | Nuovo Filtro     |             |         | Pagina 1 di 1 Registrazioni dalla 1 alla 2 di 2 |                |                 |              |
|-------------------|------------------|-------------|---------|-------------------------------------------------|----------------|-----------------|--------------|
| Presentazione [1] |                  | <b>Nome</b> | Cognome | <b>Codice fiscale</b>                           | Login          | E-mail          | <b>Stato</b> |
| $\Box$ Logout [2] | Vedi             | Giuseppe    | Verdi   | VRDGSP86T18H926P                                | giuseppe.verdi | prova@prova2.it | Attivo       |
|                   | Vedi<br>Sospendi | Giorgio     | Verdi   | VRDGRG86T18H926P                                | giorgio.verdi1 | prova@prova.it  | Attivo       |

**Figura 15: Tabella utenti, sospensione/attivazione**

## **3. Compilazione e validazione della domanda**

La sezione "**Presentazione**" contiene le funzionalità utili a compilare la domanda di contributo.

Per accedere alla sezione "**Presentazione**" cliccare la voce omonima nel menu principale, comparirà una schermata contenente la lista dei bandi attivi e per ognuno di essi sarà possibile cliccare sui seguenti link:

> **a) Scheda dettaglio bando**, contenente una schermata riassuntiva delle informazioni sul bando selezionato;

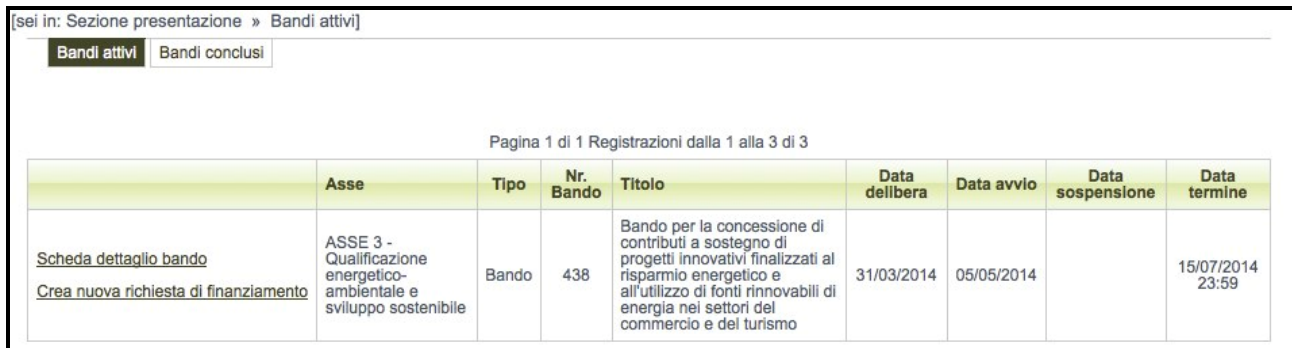

**b) Compila richiesta di finanziamento**;

**Figura 16: Bandi Attivi**

Per procedere alla compilazione della domanda occorre cliccare il link **"Compila richiesta di finanziamento"**.

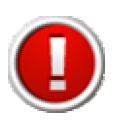

Al primo accesso nella sezione **Presentazione** il link "**Compila richiesta di finanziamento**" compare con la forma "**Crea nuova richiesta di finanziamento**" poiché la prima pressione di esso ha come conseguenza la creazione dei moduli necessari alla presentazione della domanda.

Una volta cliccato il link "**Compila richiesta di finanziamento**" compare la seguente schermata riepilogativa della domanda di contributo:

|                           |                                                                                        | [sei in: Sezione presentazione » Bandi attivi » Elenco domande contributo]                                                                                                    |                                               |                                                                                                    |                                                        |
|---------------------------|----------------------------------------------------------------------------------------|----------------------------------------------------------------------------------------------------|-----------------------------------------------|----------------------------------------------------------------------------------------------------|--------------------------------------------------------|
|                           |                                                                                        | Si richiede gentilmente di allegare alla PEC documenti non zippati.                                                                                                    |                                               |                                                                                                    |                                                        |
| Elenco domande contributo |                                                                                        |                                                                                                    |                                               |                                                                                                    |                                                        |
|                           |                                                                                        |                                                                                                    |                                               | Pagina 1 di 1 Registrazioni dalla 1 alla 1 di 1                                                                                                    |                                                        |
|                           | Asse                                                                                   | <b>Titolo bando</b>                                                                                                    | <b>Responsabile</b><br>creazione<br>richiesta | Validazione                                                                                                    |                                                        |
| Compila richiesta         | $ASSE$ 3 -<br>Qualificazione<br>energetico-<br>ambientale e<br>sviluppo<br>sostenibile | Bando per la concessione<br>di contributi a sostegno di<br>progetti innovativi<br>finalizzati al risparmio<br>energetico e all'utilizzo di<br>fonti rinnovabili di energia<br>nei settori del commercio e<br>del turismo | Giuseppe Verdi                                | Sarà possibile inviare la<br>richesta di contributo<br>solamente dopo la data<br>prevista (05/05/2014) e<br>quando tutte le sezioni<br>del progetto saranno<br>complete. | Scarica il fac-simile della richiesta di finanziamento |

**Figura 17: Schermata riepilogativa della domanda di contributo**

Nella seguente sezione sarà possibile:

- **1)** Visualizzare informazioni riepilogative della domanda di contributo.
- **2)** Scaricare il PDF fac-simile della domanda di contributo.

Per accedere alle sezioni della domanda da compilare occorre cliccare sul link "**Compila Richiesta**". In tale modo si accede alla schermata delle 5 sezioni che compongono la domanda di contributo.

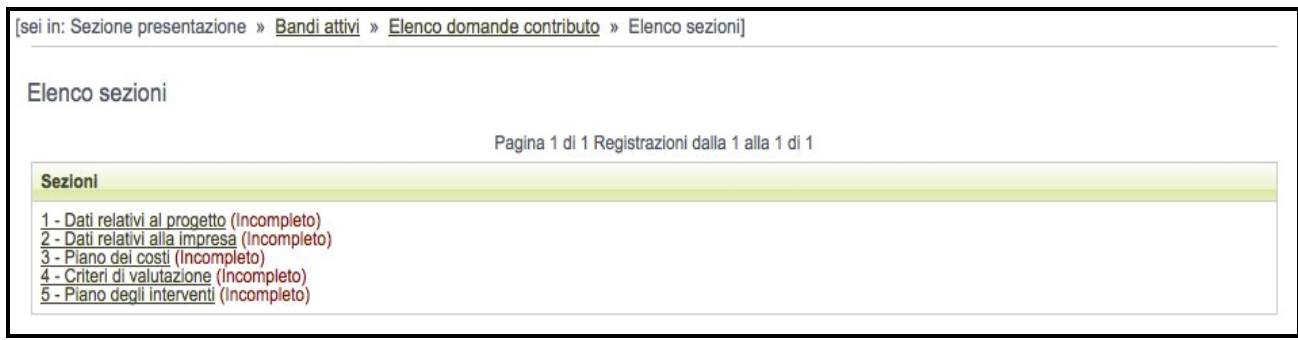

**Figura 18: Schermata del progetto, sezioni**

A fianco del titolo di ogni sezione compare, tra parentesi, il suo stato di completamento, al fine di evidenziare lo stato di avanzamento della compilazione della domanda. Gli stati associati ad ogni sezione sono i seguenti:

- **Incompleto:** mancano dati oppure presenza di errori (colore rosso);
- **Completo:** dati correttamente inseriti (colore verde).

Per procedere con la compilazione, cliccare su una qualsiasi delle sezioni della domanda.

## **3.1 Informazioni generali relative alle sezioni che compongono la domanda**

Si riportano di seguito alcune informazioni generali comuni a tutti i moduli di sezione; i paragrafi successivi illustreranno invece il dettaglio di ogni sezione, evidenziando gli elementi di maggiore interesse di ognuna.

Dalla schermata dell'elenco sezioni, cliccando sul titolo di una sezione, si accede al modulo di dettaglio della stessa per procedere alla compilazione delle informazioni in essa contenute.

All'interno di ogni modulo di sezione è presente una componente fissa contenente una pulsantiera di navigazione, che permette l'accesso alle sezioni, e un'area in cui viene riportato l'elenco delle sezioni incomplete o in cui sono presenti errori.

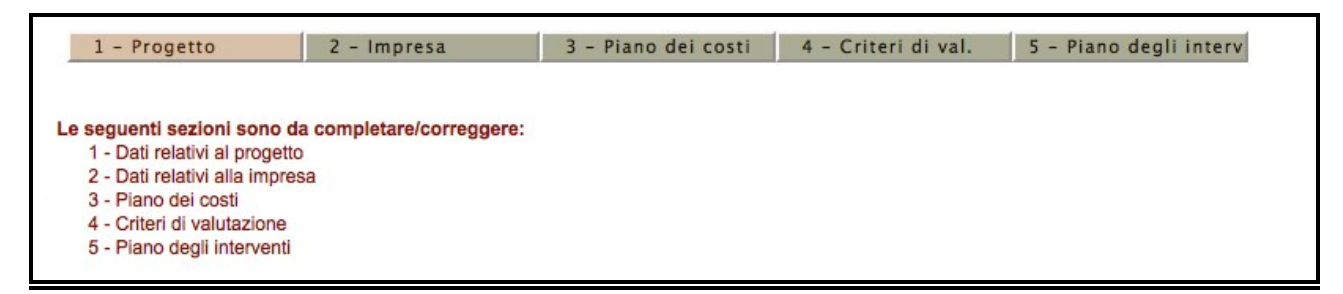

**Figura 19: Modulo di dettaglio: menù sezioni ed elenco errori**

La presenza di errori viene evidenziata all'utente utilizzando due modalità:

• In ogni modulo, nel caso in cui il sistema riscontri un dato obbligatorio non compilato oppure un valore non corretto, viene mostrata una annotazione di colore rosso, sottostante all'etichetta del campo, riportante la descrizione dell'errore evidenziato.

#### **Esempio:**

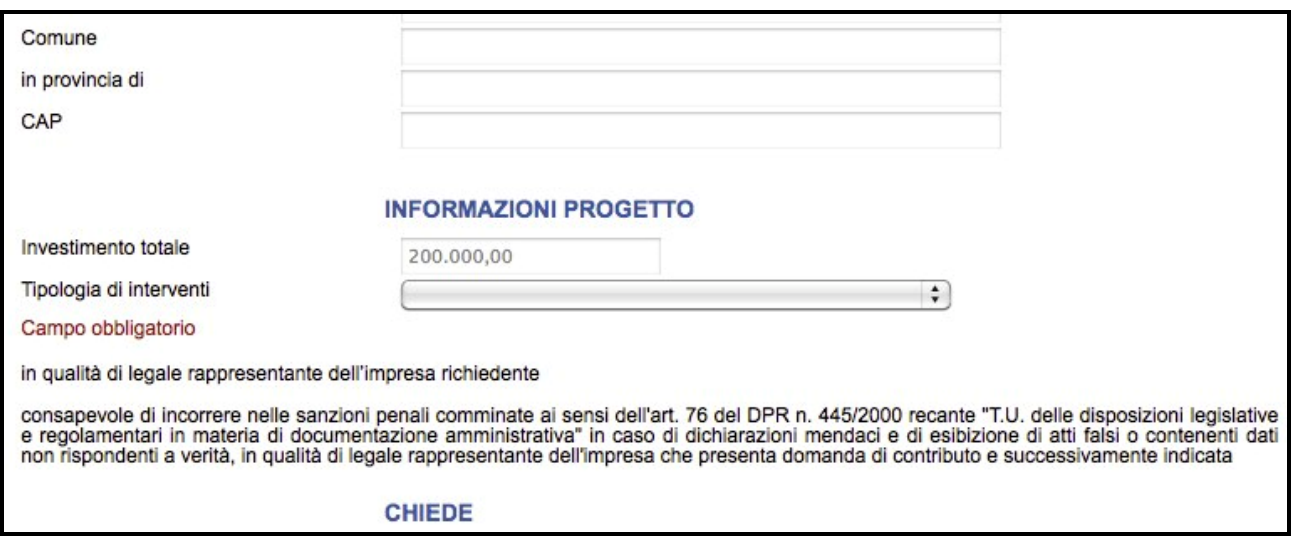

**Figura 20: Annotazioni di errori**

• nel Piano dei costi, dove è presente un controllo incrociato delle informazioni inserite, l'esito negativo di tali controlli viene riportato nella parte superiore della pagina (vedi al riguardo il paragrafo di dettaglio della sezione).

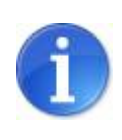

Fino alla validazione dei dati inseriti nelle sezioni che compongono la domanda, l'utente potrà in ogni momento scaricare il documento provvisorio (**fac-simile**) della domanda contenente i dati sino a quel momento inseriti.

#### **3.2 Sezione "1 - Progetto" - Dati Relativi al progetto**

Nella prima parte della **sezione "1 - Progetto"** vengono riepilogate le informazioni relative al rappresentante legale dell'impresa che intende presentare il progetto e alla localizzazione della sede produttiva prevalente.

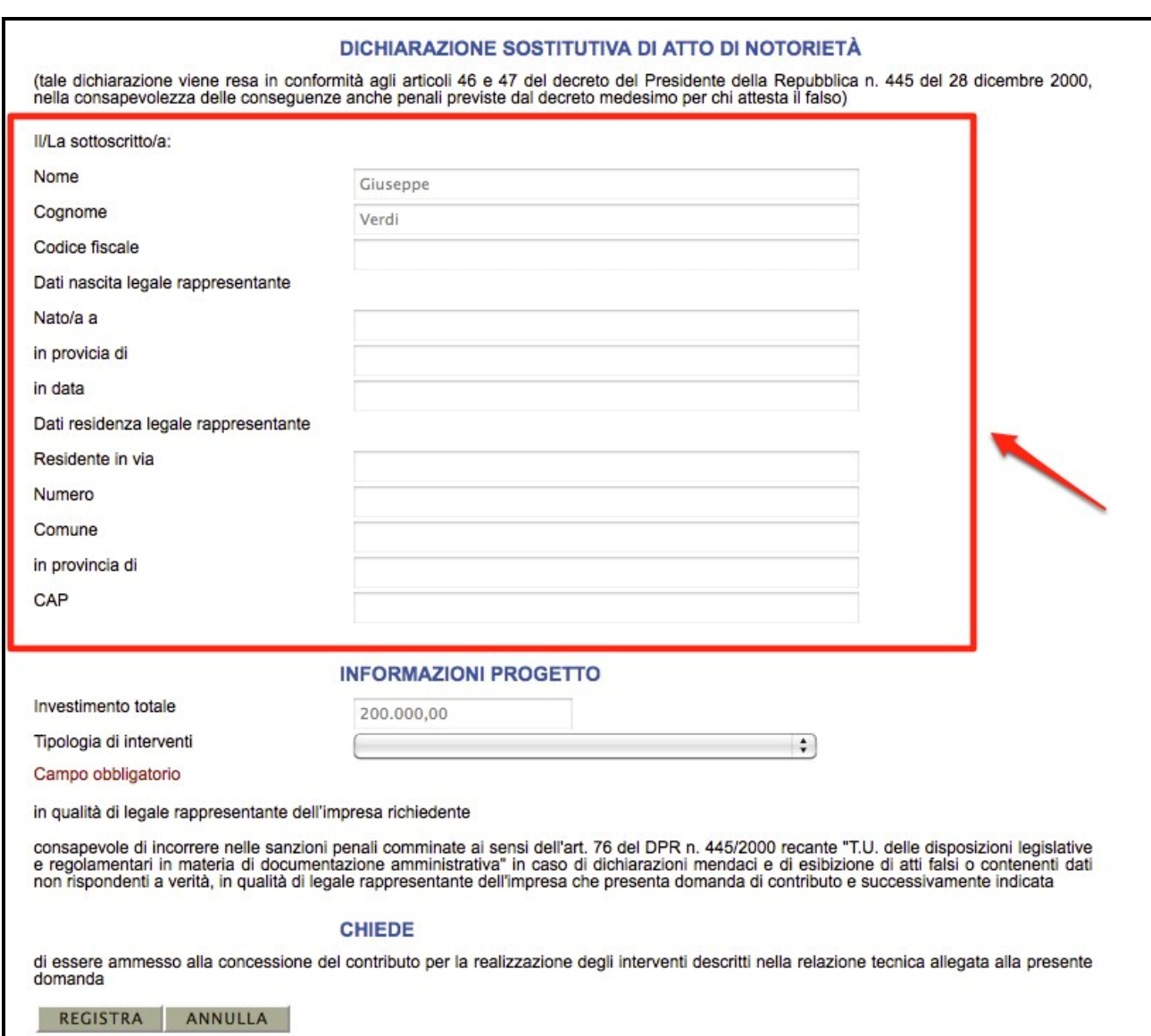

**Figura 21: Sezione 1 - Legale rappresentante dell'impresa / Informazioni generali**

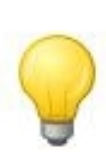

Questi campi hanno puramente scopo informativo, essi saranno bloccati e in sola lettura. I dati che compileranno tali campi verranno compilati automaticamente dalla sezione "**2 - Impresa/e**", dove appunto si specificano le informazioni del legale rappresentante e della sede produttiva prevalente.

Nella seconda parte della sezione vanno inserite le informazioni relative alla tipologia degli interventi e l'investimento totale.

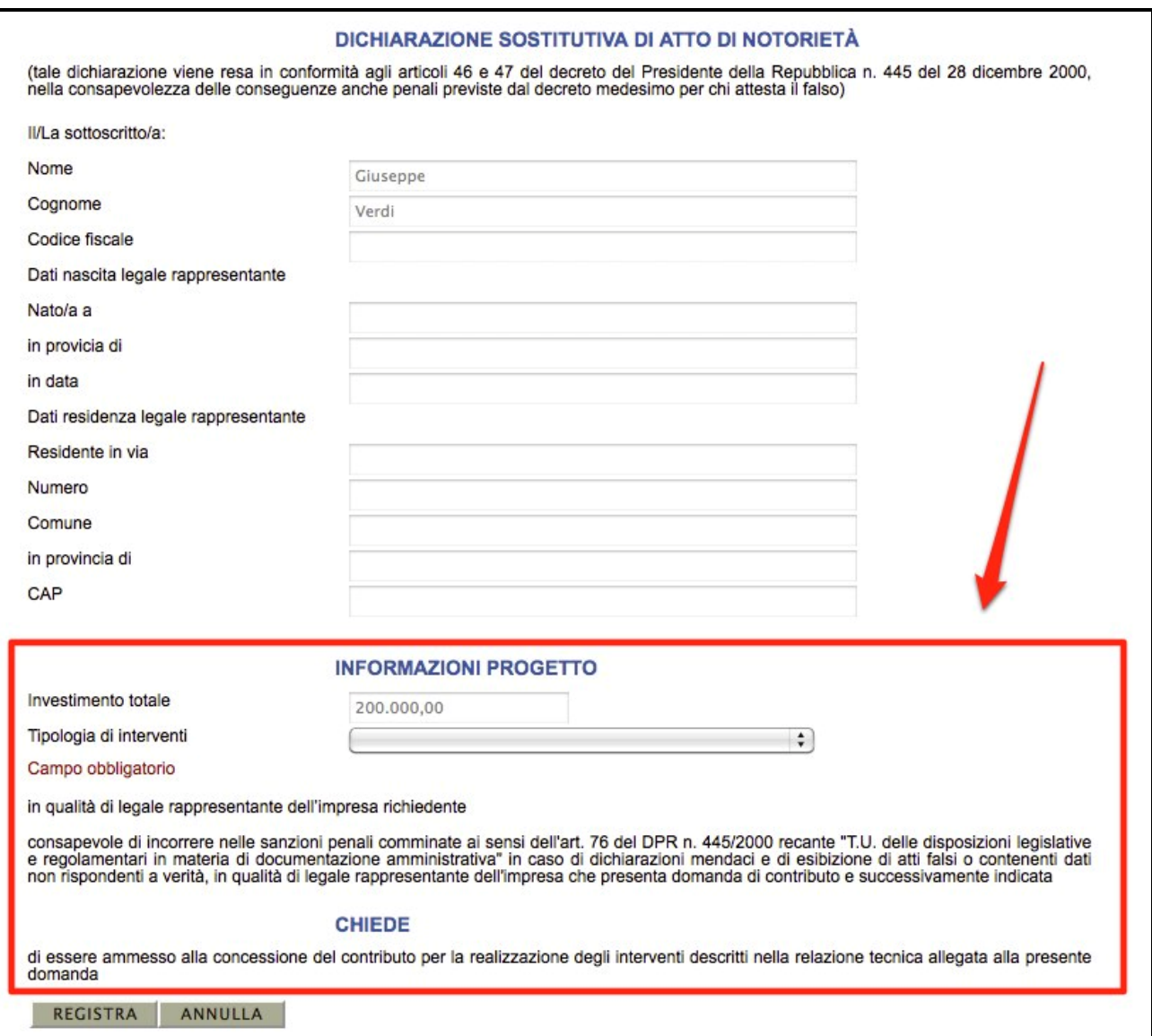

**Figura 22: Sezione 1 - tipologia interventi / investimento totale** 

Una volta completato l'inserimento dei dati, premere sul pulsante "**Registra**" per salvare le informazioni appena inserite.

#### **3.3 Sezione "2 - Impresa/e" - Dati relativi all'Impresa/e**

Nella **sezione "2 - Impresa/e**" vengono richieste le informazioni relative all'impresa che presenterà la domanda di contributo.

Una volta entrati nella sezione si presenterà una tabella riepilogativa dell'impresa che intende presentare il progetto. Nella tabella vengono riportate le informazioni precedentemente inserite in fase di registrazione dell'utente principale; In caso di ATI / Consorzi sarà possibile inserire ulteriori voci tramite il pulsante **Nuovo** in alto nella pagina.

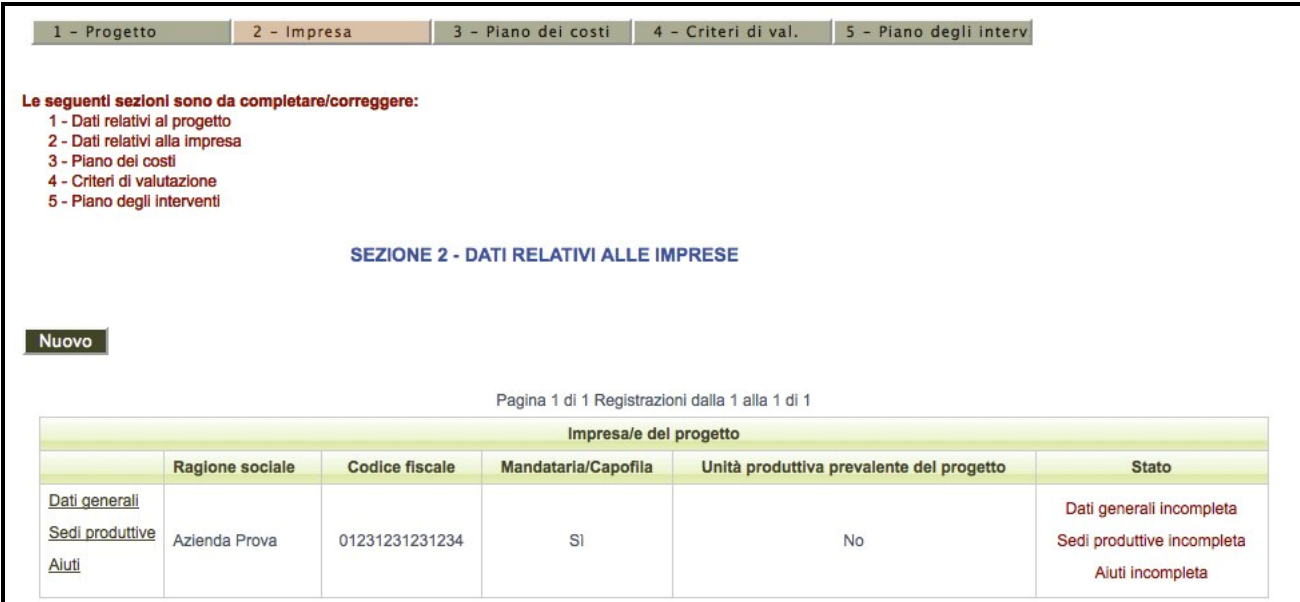

**Figura 23: Sezione 2 - Impresa**

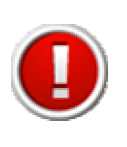

Nel caso di ATI/Consorzi sarà necessario inserire tutte le imprese tramite la funzionalità **Nuovo** presente in tabella.

Per ogni impresa (o imprese nel caso di ATI/Consorzi) sarà necessario specificare le seguenti informazioni:

- Dati generali
- Sedi produttive
- Parametri dimensionali e de-minimis

Nella tabella riepilogativa dell'impresa sarà inoltre presente una colonna "**Stato**" che avrà il compito di mostrare lo stato di avanzamento di compilazione delle sottosezioni presenti.

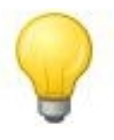

Le informazioni elencate qui sopra sono disposte in sottosezioni raggiungibili tramite link presenti nella cella a sinistra di ogni riga rappresentante un'impresa.

Nelle seguenti sottosezioni sarà inoltre presente in alto nella pagina un'ulteriore barra di navigazione per passare velocemente da una sottosezione all'altra.

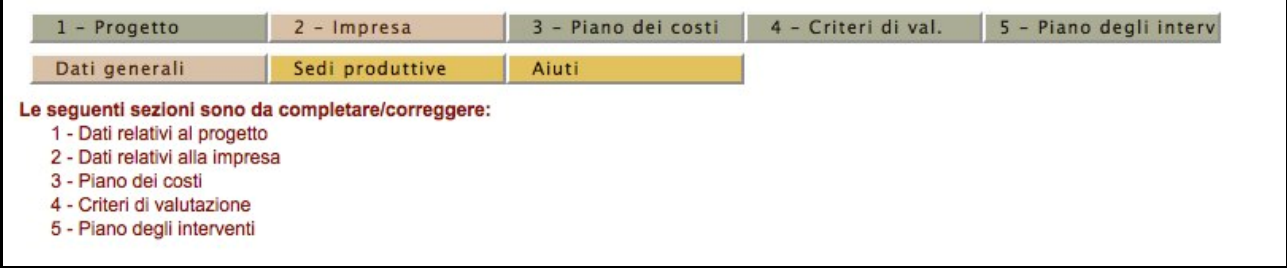

**Figura 24: Sezione 2, Pulsantiera secondaria sottosezioni**

## **3.3.1 "Dati generali impresa"**

Nella sotto-sezione "**Dati generali impresa**" vengono mostrate le informazioni relative al legale rappresentante dell'impresa, alla sede legale della stessa e ad ulteriori dichiarazioni sullo stato dell'impresa.

In questo modo sarà possibile modificare in autonomia i campi relativi all'impresa.

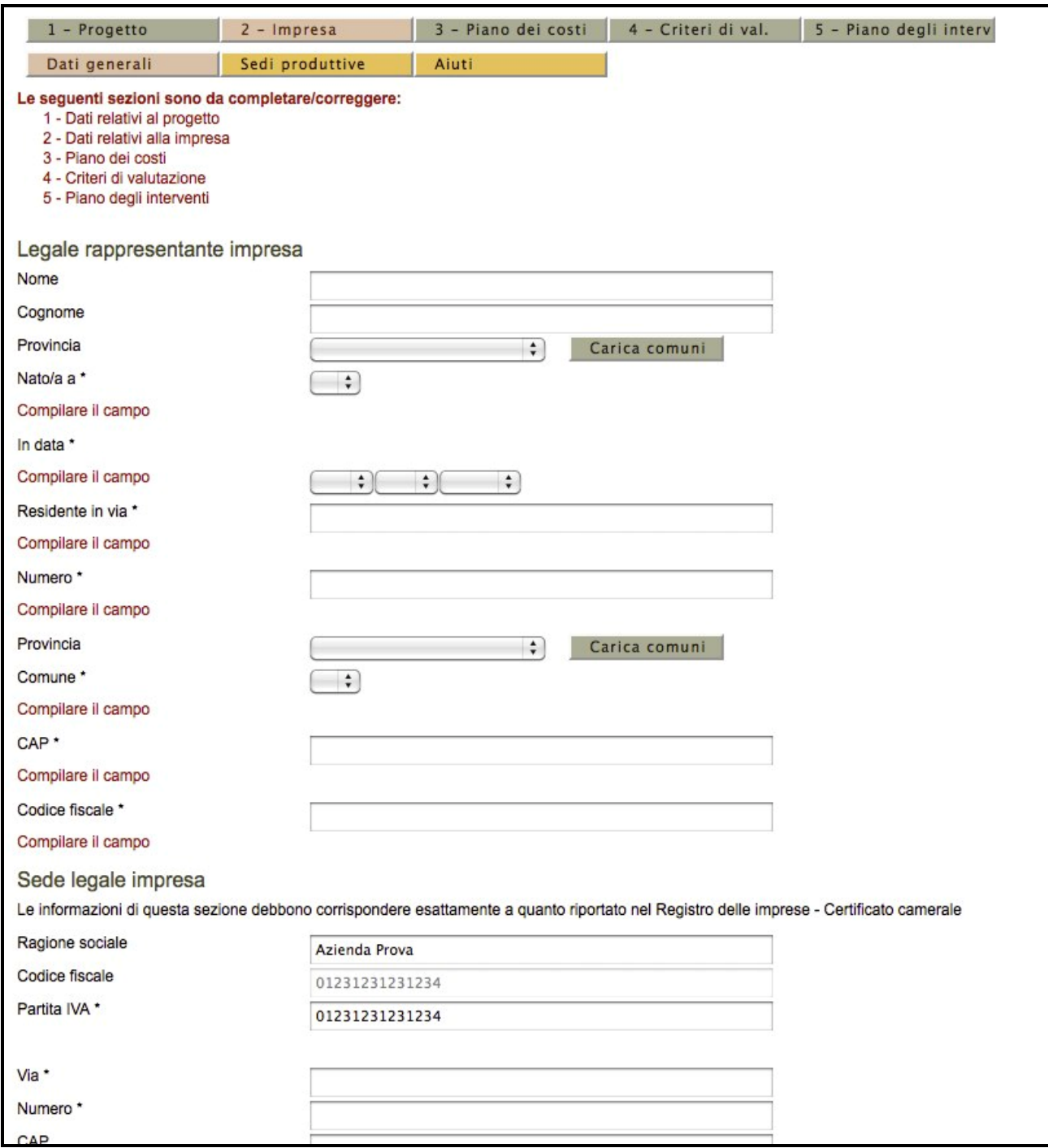

**Figura 25: Sezione 2 - Modulo di dettaglio dell'impresa**

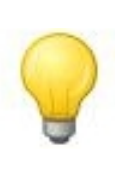

Nel caso in cui il legale rappresentante fosse nato all'estero sarà necessario selezionare nel campo "Provincia" il valore "Unione europea (EE)" o "Nazioni extra-europee (EX)". Cliccando il pulsante "Carica comuni" verranno così caricati nella lista a tendina "Nato a" gli stati nazionali europei o extra-europei.

## **3.3.2 "Sedi produttive"**

Nella sottosezione "**Sedi produttive**" è possibile inserire le informazioni relative alle sedi/unità produttive dell'impresa ove si realizza il progetto.

Una volta caricata la pagina, comparirà una tabella riepilogativa delle sedi produttive precedentemente inserite e sarà possibile inserirne di nuove. La colonna "**Stato**" mostra se l'elemento inserito risulta corretto (**Completo**) oppure se sono stati omessi campi obbligatori (**Incompleto**).

Nella tabella saranno inoltre presenti, per ogni voce inserita, funzionalità per modificare e cancellare sedi precedentemente inserite, (Link "**Modifica**" e "**Cancella**").

|                                |           |                         |     |        | Pagina 1 di 1 Registrazioni dalla 1 alla 1 di 1 |                   |                 |     |        |              |
|--------------------------------|-----------|-------------------------|-----|--------|-------------------------------------------------|-------------------|-----------------|-----|--------|--------------|
|                                |           |                         |     |        | Sedi/Unità produttive                           |                   |                 |     |        |              |
| Unità produttiva<br>prevalente | Indirizzo | <b>Numero</b><br>civico | CAP | Comune | <b>Codice Ateco</b><br>2007                     | Nr.<br><b>REA</b> | <b>Telefono</b> | Fax | E-mail | <b>Stato</b> |

**Figura 26: Elenco sedi produttive**

#### **Creazione di una sede/unità produttiva**

Per creare una nuova sede/unità produttiva premere il pulsante "**Nuovo**", si accede così al modulo di dettaglio della stessa.

All'interno di ogni sede produttiva sarà possibile non solo inserire i dati di localizzazione della stessa ma anche specificare il titolo di possesso dell'immobile, l'intervento collegato ad esso e il codice ateco. Una volta compilati i campi premere il pulsante "**Registra**" per salvare i dati a sistema.

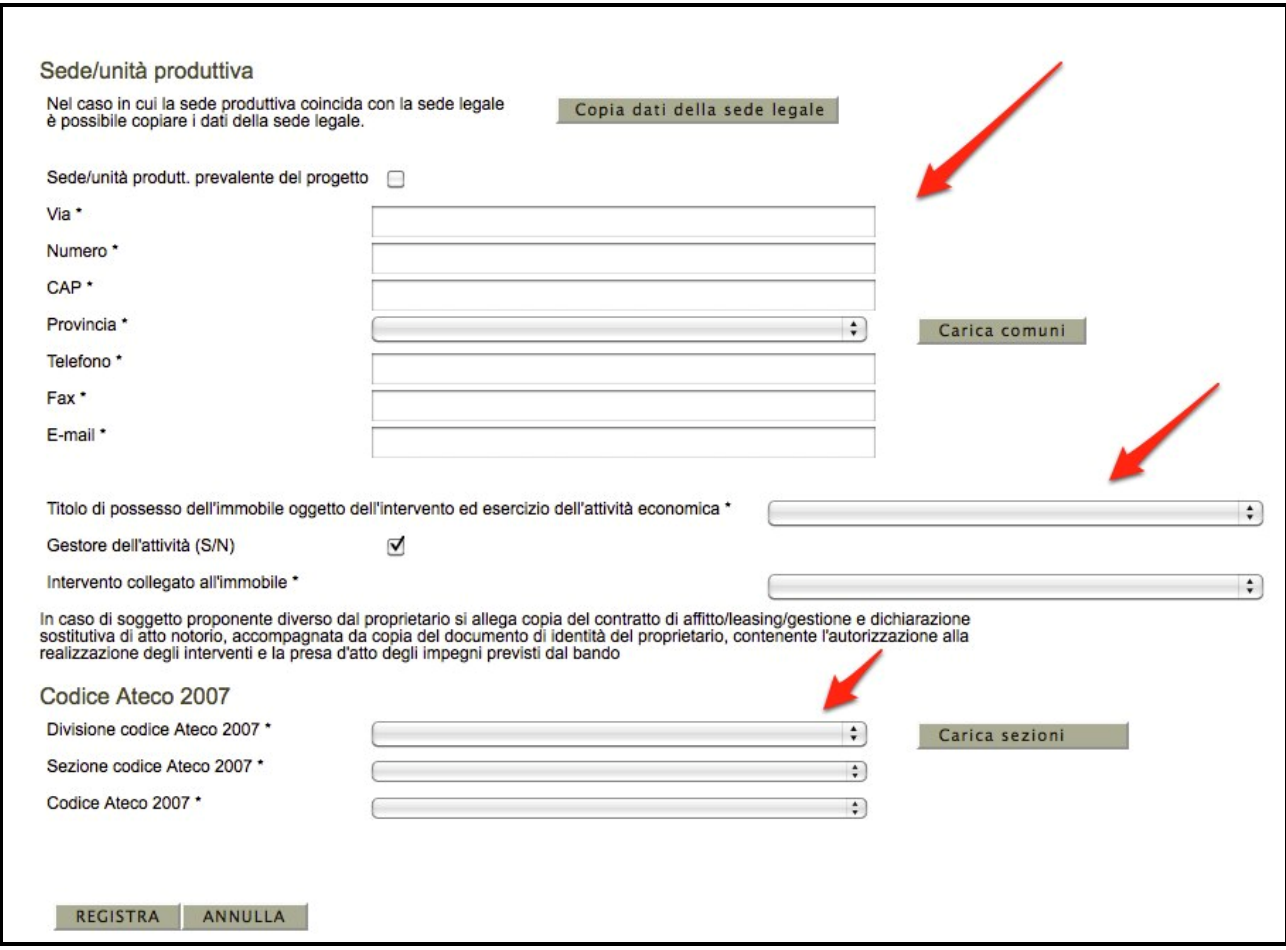

**Figura 27: Dettaglio sede/unità produttiva**

#### **Modifica di una sede/unità produttiva**

Nel caso si intenda modificare i dati inseriti in una sede/unità produttiva cliccare il link "**Modifica**", in modo da accedere al modulo di dettaglio della sede/unità produttiva selezionata.

Una volta compilati i campi che si vogliono modificare premere il pulsante "**REGISTRA**" per salvare i dati a sistema.

#### **Eliminazione di una sede/unità produttiva**

Per eliminare una sede/unità produttiva è necessario cliccare il link "**Cancella**".

#### **3.3.3 "Parametri dimensionali e de-minimis"**

Nella sottosezione "**Parametri dimensionali e de-minimis**" occorre indicare la presa visione del paragrafo informativo relativo ai fac-simili 1 e 2, scaricabili dall'elenco sezioni della domanda e che andranno inviati alla Regione (Vedi par. **Trasmissione della domanda e degli allegati**).

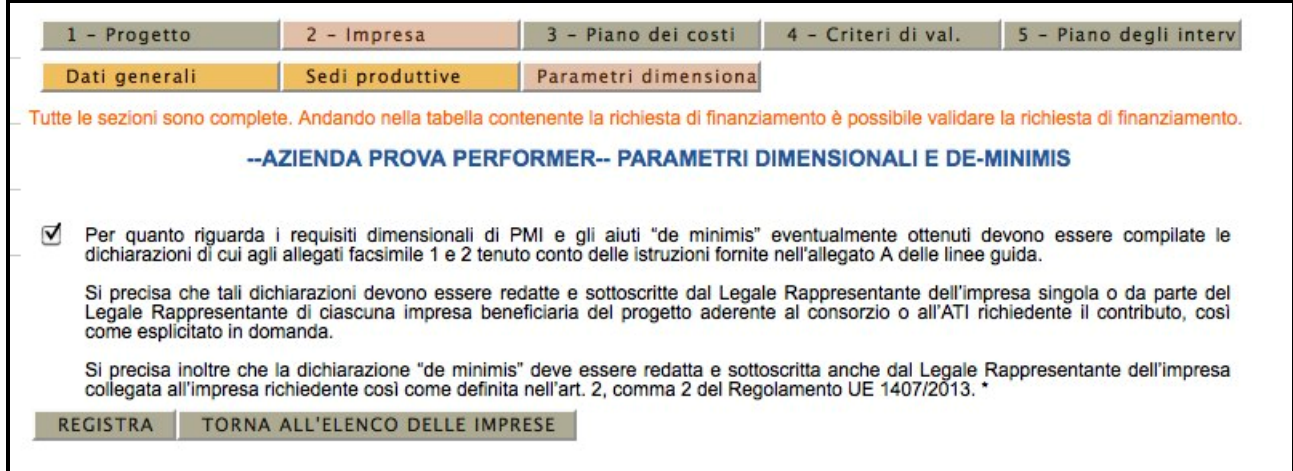

**Figura 28: Parametri dimensionali e de-minimis**

## **3.4 "Piano dei costi"**

Nella sezione "**3 - Piano dei costi**", vanno inseriti i costi previsti relativi agli interventi che si intendono realizzare.

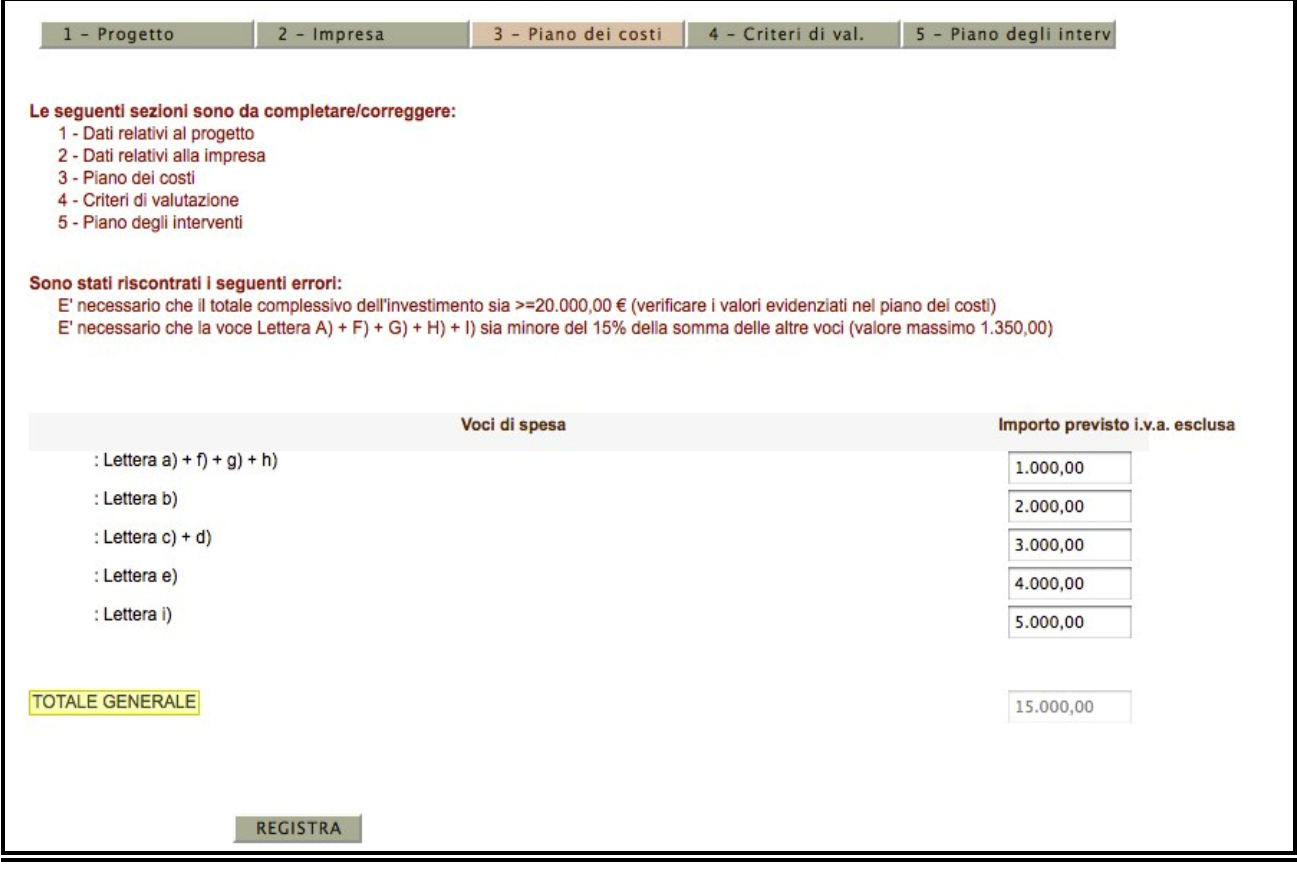

**Figura 29: Piano dei costi**

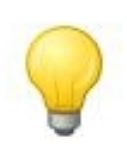

Il campo del totale è bloccato e viene calcolato automaticamente ad ogni registrazione della sezione.

Nel caso in cui venga riscontrata la presenza di errori all'interno del piano dei costi, essi verranno mostrati all'utente tramite dei messaggi di colorazione rossa nella parte superiore della pagina (sotto l'elenco delle sezioni incomplete).

Il sistema, nella sezione piano dei costi, effettua in automatico le verifiche finalizzate a controllare:

- che l'investimento totale non sia inferiore ad  $\epsilon$  20.000,00;
- che la voce Lettera A) + F) + G) + H) + I) sia minore del 15% della somma delle altre voci.

## **3.5 "Criteri di valutazione"**

Nella sezione "**4 - Criteri di valutazione**" sarà necessario compilare un modulo relativo ai requisiti prestazionali degli interventi. Una volta caricata la pagina verrà mostrato un modulo con le voci da compilare. Le voci mostrate differiscono a seconda degli interventi effettuati e indicati nella sezione **1 - Progetto**.

Una volta compilato il modulo cliccare sul pulsante **Registra** per salvare i dati inseriti.

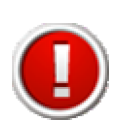

Ai fini dell'accesso al contributo, gli interventi dovranno rispettare i requisiti prestazionali minimi. Si raccomanda di compilare il modulo con attenzione.

#### **3.6 "Piano degli interventi"**

Nella sezione "**5 - Piano degli interventi**" occorre indicare gli interventi effettuati collegati al progetto. Una volta entrato in sezione sarà visibile una tabella riassuntiva degli interventi, contenente le eventuali voci inserite.

Per inserire un nuovo intervento cliccare sul pulsante **Nuovo**.

| 1 - Progetto                     |                                | $2 - Impresa$                                      | 3 - Piano dei costi<br>4 - Criteri di val.               | 5 - Piano degli interv                                                               |              |
|----------------------------------|--------------------------------|----------------------------------------------------|----------------------------------------------------------|--------------------------------------------------------------------------------------|--------------|
|                                  |                                |                                                    |                                                          |                                                                                      |              |
|                                  |                                |                                                    |                                                          |                                                                                      |              |
|                                  |                                | Le seguenti sezioni sono da completare/correggere: |                                                          |                                                                                      |              |
|                                  | 1 - Dati relativi al progetto  |                                                    |                                                          |                                                                                      |              |
|                                  | 2 - Dati relativi alla impresa |                                                    |                                                          |                                                                                      |              |
| 3 - Piano dei costi              | 4 - Criteri di valutazione     |                                                    |                                                          |                                                                                      |              |
|                                  | 5 - Piano degli interventi     |                                                    |                                                          |                                                                                      |              |
|                                  |                                |                                                    |                                                          |                                                                                      |              |
|                                  |                                |                                                    | <b>SEZIONE 5 - DATI RELATIVI AGLI INTERVENTI</b>         |                                                                                      |              |
|                                  |                                |                                                    |                                                          |                                                                                      |              |
|                                  |                                |                                                    |                                                          |                                                                                      |              |
|                                  |                                |                                                    |                                                          |                                                                                      |              |
|                                  |                                |                                                    |                                                          |                                                                                      |              |
|                                  |                                |                                                    |                                                          |                                                                                      |              |
| Nuovo                            |                                |                                                    |                                                          |                                                                                      |              |
|                                  |                                |                                                    |                                                          |                                                                                      |              |
|                                  |                                |                                                    | Pagina 1 di 1 Registrazioni dalla 1 alla 3 di 3          |                                                                                      |              |
|                                  |                                |                                                    | <b>Lista Interventi</b>                                  |                                                                                      |              |
|                                  |                                |                                                    |                                                          |                                                                                      |              |
|                                  | Intervento                     | Consumi precedenti agli<br>interventi (TEP/anno)   | Consumi stimati successivi agli<br>interventi (TEP/anno) | Energia primaria risparmiata e/o prodotta per<br>effetto degli interventi (TEP/anno) | <b>Stato</b> |
|                                  |                                |                                                    |                                                          |                                                                                      |              |
| Modifica                         | Intervento                     |                                                    |                                                          |                                                                                      |              |
|                                  | 3                              | 30,0                                               | 20,0                                                     | 10.0                                                                                 | Incompleto   |
|                                  |                                |                                                    |                                                          |                                                                                      |              |
|                                  | Intervento                     |                                                    |                                                          |                                                                                      |              |
|                                  | $\overline{2}$                 | 40,0                                               | 20,0                                                     | 20,0                                                                                 | Incompleto   |
| Cancella<br>Modifica<br>Cancella |                                |                                                    |                                                          |                                                                                      |              |
| Modifica                         | Intervento                     |                                                    |                                                          |                                                                                      |              |

**Figura 30: Piano degli interventi**

Gli interventi inseriti precedentemente vengono mostrati nella tabella, tramite iI link sulla sinistra risulta possibile effettuare modifiche oppure eliminarli.

La colonna "**Stato**" mostra se l'elemento inserito risulta corretto (**Completo**) oppure se sono stati omessi campi obbligatori (**Incompleto**).

## **4. Validazione della domanda**

La domanda di contributo potrà essere validata solo quando tutte le sezioni della domanda sono state compilate correttamente e in modo completo.

**La domanda deve essere validata prima dell'invio tramite posta certificata. Si ricorda che l'invio della domanda validata deve avvenire entro le ore 23:59 del 15/07/2014.**

Al fine di controllare se tutte le sezioni sono state compilate occorre andare nell'Elenco delle sezioni, nella quale dovrà apparire, accanto ad ogni sezione, la parola "**completo**" in colore verde.

Per validare la domanda bisogna cliccare sul link "**Valida la richiesta di contributo**" della schermata riepilogativa della domanda di contributo:

|                   |                                                                                      | Pagina 1 di 1 Registrazioni dalla 1 alla 1 di 1                                                                                                    |                                               |                                   |                                                        |
|-------------------|--------------------------------------------------------------------------------------|----------------------------------------------------------------------------------------------------|-----------------------------------------------|-----------------------------------|--------------------------------------------------------|
|                   | Asse                                                                                 | <b>Titolo bando</b>                                                                                                    | <b>Responsabile</b><br>creazione<br>richiesta | Validazione                       |                                                        |
| Compila richiesta | ASSE 3 -<br>Qualificazione<br>energetico-<br>ambientale e<br>sviluppo<br>sostenibile | Bando per la<br>concessione di<br>contributi a sostegno<br>di progetti innovativi<br>finalizzati al risparmio<br>energetico e<br>all'utilizzo di fonti<br>rinnovabili di energia<br>nei settori del<br>commercio e del<br>turismo | Prova Bando<br>Energia                        | Valida la richiesta di contributo | Scarica il fac-simile della richiesta di finanziamento |

**Figura 31: Validazione della domanda**

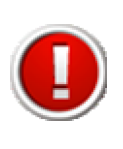

Una volta eseguita la validazione i dati inseriti vengono definitivamente congelati e non sarà più possibile apportare alcuna modifica.

|                   |                                                                                   |                                                                                                    | Pagina 1 di 1 Registrazioni dalla 1 alla 1 di 1 |                       |                                                        |
|-------------------|-----------------------------------------------------------------------------------|----------------------------------------------------------------------------------------------------|-------------------------------------------------|-----------------------|--------------------------------------------------------|
|                   | Asse                                                                              | <b>Titolo bando</b>                                                                                                    | Responsabile<br>creazione<br>richiesta          | Validazione           |                                                        |
| Compila richiesta | ASSE 3 -<br>Qualificazione<br>energetico-<br>ambientale e<br>sviluppo sostenibile | Bando per la concessione di<br>contributi a sostegno di progetti<br>innovativi finalizzati al risparmio<br>energetico e all'utilizzo di fonti<br>rinnovabili di energia nei settori del<br>commercio e del turismo | Prova Bando<br>Energia                          | Richiesta<br>validata | Scarica il file PDF della richiesta di finanziamento A |

**Figura 32: Domanda validata**

A seguito della validazione della domanda di contributo, nella sezione riepilogativa delle domande comparirà il messaggio "**Richiesta validata**" nella colonna "**Validazione**" e il sistema consentirà di scaricare, in formato PDF, il documento definitivo generato dal sistema.

## **5. Trasmissione della domanda e degli allegati**

#### **5.1 Elenco dei documenti allegati alla domanda da trasmettere alla Regione**

- **1)** Fotocopia di un valido documento d'identità del legale rappresentante dell'impresa richiedente;
- **2)** Fotocopia della prima pagina della domanda generata dal sistema, sulla quale è apposta la marca da bollo di importo pari a 16,00, annullata con la data e la firma del legale rappresentante dell'impresa richiedente;
- **3)** Qualora il richiedente non coincida con il proprietario dell'immobile o dell'attività, la dichiarazione sostitutiva di atto notorio da parte del proprietario ad autorizzare gli interventi e la presa d'atto degli impegni previsti dal bando (atto notorio in firma cartacea);
- **4)** Una relazione tecnica secondo quanto indicato nel bando;
- **5)** Un piano economico-finanziario secondo quanto indicato nel bando;
- **6)** Un elenco analitico delle voci di spesa previste per ciascun intervento e relativo contributo richiesto sul presente bando;
- **7)** Una planimetria generale ed elaborati grafici nei quali siano evidenziate la localizzazione, completa di estremi catastali, e le caratteristiche tecniche degli interventi;
- **8)** Una diagnosi e/o certificazione energetica aziendale "ex-ante", secondo quanto indicato dal bando;
- **9)** Una scheda tecnica riassuntiva (Allegato 3 del bando).
- **10)** l'allegato PMI De minimis per impresa richiedente e de minimis per imprese collegate presente a sistema nella lista sezioni della domanda **(Allegato Facsimile 1 e 2)**.

## **6. Documenti prodotti dal sistema**

Il sistema produce e mette a disposizione per gli utenti il seguente documento:

• **PDF della richiesta di finanziamento**: versione stampabile della domanda, contenente i dati inseriti nelle varie sezioni.

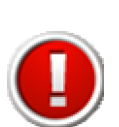

Fino a che la domanda si trova in fase di lavorazione, ossia finché non viene validata, il PDF della richiesta di finanziamento sarà scaricabile in versione di prova, quindi nello sfondo di ogni pagina del documento comparirà la voce "FAC-SIMILE".

A seguito della validazione il sistema consente di scaricare la versione definitiva del PDF.

Il PDF della richiesta di finanziamento è scaricabile nella schermata riepilogativa della domanda.

## **7. Sottoscrizione della domanda e degli allegati**

La domanda e tutti i documenti obbligatori in formato pdf dovranno essere sottoscritti con firma digitale del rappresentante legale dell'impresa richiedente.

Sono ammessi unicamente i seguenti formati di firma digitale:

- Busta PKCS7 (file con estensione "p7m")
- Formato PDF (Deliberazione CNIPA 4/2005, articolo 12, comma 9)
- Formato XML (Deliberazione Deliberazione CNIPA 34/2006 )

L'apposizione ad un documento informatico di una firma digitale basata su un certificato elettronico revocato, scaduto o sospeso equivale a mancata sottoscrizione.

Mail che contengono allegati firmati con certificati scaduti o file firmati corrotti causano il fallimento della verifica della validazione della firma da parte della Regione, pertanto la domanda non sarà ammessa.

## **8. Trasmissione della domanda e degli allegati**

**La domanda validata, tutti gli allegati e la prima pagina della domanda con la marca da bollo annullata - tutti in formato pdf - dovranno essere trasmessi** alla Regione Emilia-Romagna, tramite la posta certificata indicata nella domanda, all'indirizzo di posta elettronica certificata (PEC) energia@postacert.regione.emilia-romagna.it, entro i seguenti termini: **dalle ore 00:00 del 05/05/2014 (termine iniziale) alle ore 23:59 del 15/07/2014 (termine finale). Saranno considerate non ricevibili** le domande che perverranno dopo le ore 24:00 del 15/07/2014**.**

Nel campo "oggetto" della mail certificata dovrà essere inserita la seguente frase: "**Domanda ai sensi dell'attività III.1.2 dell'Asse 3 del POR 2007/2013**".

Le domande potranno essere trasmesse attraverso le caselle di posta elettronica certificata dell'impresa richiedente il contributo. Tali caselle di posta dovranno essere indicate nella domanda a pena di inammissibilità della stessa.

La spedizione della domanda deve avvenire esclusivamente da una casella di PEC rilasciata da uno dei soggetti iscritti nell'Elenco Pubblico dei gestori di posta elettronica certificata (http://www.digitpa.gov.it/pec\_elenco\_gestori) o da uno dei distributori da essi autorizzati. La casella di invio deve essere attiva (ovvero devono essere stati assolti gli oneri verso il certificatore) fino alla conclusione del procedimento, cioè fino all'erogazione del saldo. La dimensione massima complessiva del messaggio di PEC non può superare i 48 Mb. Le domande inviate a mezzo PEC e non consegnate poiché eccedenti i limiti sopra indicati non saranno ritenute ammissibili.

Si precisa che a fronte dell'invio di un messaggio di PEC, il mittente riceverà un messaggio di accettazione e un messaggio di consegna firmati dai server dei gestori di PEC di competenza. Tali messaggi dovranno essere conservati dal mittente per essere esibiti in caso di contenzioso. Non può essere considerata una prova opponibile a terzi una ricevuta in chiaro (cioè non firmata dal gestore di posta).

Ai fini della determinazione dell'ordine di arrivo delle domande e del rispetto dei limiti temporali previsti per l'invio della domanda, farà fede la data e ora di invio della PEC indicata nella ricevuta di accettazione da parte del gestore di PEC del mittente.

L'invio deve considerarsi andato a buon fine solo con la ricezione della ricevuta di consegna. L'invio deve considerarsi non andato a buon fine in caso di mancata ricezione della ricevuta di consegna o di ricezione di una ricevuta di mancata consegna.

In caso di contenzioso, il mittente del messaggio deve fornire le ricevute di accettazione e di consegna firmate dai server dei gestori di competenza. In caso di perdita da parte del mittente di tali ricevute, è a suo carico il richiedere al proprio gestore PEC copia delle stesse da fornire come prova dell'avvenuto invio. Non sono accettate ricevute non firmate dal gestore PEC.

**ATTENZIONE**: Le domande di contributo devono essere compilate esclusivamente tramite l'applicazione web appositamente predisposta dalla Regione. Le domande di contributo compilate con modalità diverse, saranno ritenute irricevibili e restituite al mittente. Le domande di contributo con documentazione incompleta potranno essere ritenute irricevibili.

#### **9. Assolvimento dell'imposta di bollo**

L'impresa richiedente dovrà assolvere all'imposta di bollo con le seguenti modalità:

- a) dovrà essere acquistata una marca da bollo di importo pari a € 16,00;
- b) dovrà essere stampata la prima pagina della domanda compilata e validata nel sistema ed essere apposta sulla stessa la marca da bollo acquistata che dovrà essere annullata con la firma del rappresentante legale e con la data;

c) la prima pagina della domanda, con la marca da bollo annullata dovrà essere scansionata in formato pdf, sottoscritta digitalmente dal rappresentante legale dell'impresa e trasmessa insieme alla domanda e agli allegati.

L'impresa richiedente è obbligata a conservare la prima pagina della domanda compilata e validata nel sistema con la marca da bollo annullata insieme a tutta la documentazione che dovrà essere tenuta a disposizione della Regione per ogni eventuale controllo.

## **10. Consigli e avvertenze**

## **10.1 Consigli**

Si consiglia di verificare che la casella di posta certificata tramite la quale verranno inviati i files della domanda e degli allegati abbia la capacità necessaria.

Si consiglia, inoltre, di contenere la dimensione degli allegati in PDF (quali ad esempio le fotografie e gli elaborati grafici), pur garantendone la leggibilità.

#### **10.2 Assistenza**

Le imprese richiedenti, qualora necessitino, in fase di compilazione e trasmissione della domanda, di una assistenza tecnica potranno rivolgersi ai seguenti recapiti:

#### **Assistenza tecnica relativa al sistema web**

#### **Società Performer**

E mail: asstecnica.fesr@performer.it

Orario: dal Lunedì al venerdì Mattino: ore 9.00 - 13.00 Pomeriggio: ore 14.00 - 17.00

## **Informazioni generali sul bando e sulle procedure amministrative**

#### **Sportello imprese**

Dal lunedì al venerdì, ore 9.30-13.00

Tel 848800258 (chiamata a costo tariffa urbana, secondo il proprio tariffario) E mail: imprese@regione.emilia-romagna.it

## **ALLEGATO A**

## **ISTRUZIONI PER LA COMPILAZIONE della DICHIARAZIONI PARAMETRI DIMENSIONALI E DE MINIMIS**

**Il legale rappresentante di ogni impresa candidata, in forma singola o per il tramite di un Consorzio o di un ATI)** a ricevere un aiuto in regime *«de minimis»* **è tenuto a sottoscrivere una dichiarazione** – rilasciata ai sensi dell'art. 47 del DPR 445/2000 – che attesti i requisiti di PMI nonché l'ammontare degli aiuti *«de minimis»* ottenuti nell'esercizio finanziario in corso e nei due precedenti conformemente agli allegati facsimili 1 e 2.

Per quanto riguarda i requisiti di PMI si rimanda alle linee guida comunitarie in materia disponibili alla seguente pagina web

http://ec.europa.eu/enterprise/policies/sme/files/sme\_definition/sme\_user\_guide\_it.pdf

**Per quanto riguarda il tema del "de minimis" si specifica che il contributo di cui al presente bando potrà essere concesso** solo **se**, sommato ai contributi in de minimis ai sensi dei Regolamenti 1998/2006 e 1407/2013 già ottenuti nei tre esercizi finanziari suddetti, **non superi i massimali stabiliti** da ogni Regolamento di riferimento.

Poiché il momento rilevante per la verifica dell'ammissibilità è quello in cui avviene la concessione (il momento in cui sorge il diritto all'agevolazione), **la dichiarazione dovrà essere confermata – o aggiornata – con riferimento al momento della concessione.**

Si ricorda che **se nella concessione fosse superato il massimale** previsto, **l'impresa perderebbe il diritto** non all'importo in eccedenza, ma **all'intero aiuto** in conseguenza del quale tale massimale è stato superato.

#### *Sezione A: Come individuare il beneficiario – Il concetto di "controllo" e l'impresa unica.*

Il Regolamento Regolamento (UE) N. 1407/2013 della Commissione Europea del 18 dicembre 2013 «de minimis»stabilisce che, ai fini della verifica del rispetto dei massimali, "*le entità controllate (di diritto o di fatto) dalla stessa entità debbano essere considerate come un'unica impresa beneficiaria*". Ne consegue che nel rilasciare la dichiarazione *«de minimis»* si dovrà tener conto **degli aiuti "de minimis" (ai sensi in particolare dei Regolamenti 1998/2006 e 14072013) ottenuti** nel triennio di riferimento **non solo dall'impresa richiedente**, ma **anche da tutte le imprese**, a monte o a valle, **legate ad essa** da un rapporto di collegamento (controllo), nell'ambito dello stesso Stato membro. Fanno eccezione le imprese tra le quali il collegamento si realizza attraverso un Ente pubblico o per il tramite di un impresa la cui sede legale non sia sul territorio italiano, che sono prese in considerazione singolarmente.

Ciò premesso, il rapporto di collegamento (controllo) può essere anche **indiretto**, cioè può sussistere anche per il tramite di un'impresa terza.

#### **Art. 2, par. 2 Regolamento n. 1407/2013**

*Ai fini del presente regolamento, s'intende per «impresa unica» l'insieme delle imprese fra le quali esiste almeno una delle relazioni seguenti:*

*a) un'impresa detiene la maggioranza dei diritti di voto degli azionisti o soci di un'altra impresa;*

- *b) un'impresa ha il diritto di nominare o revocare la maggioranza dei membri del consiglio di amministrazione, direzione o sorveglianza di un'altra impresa;*
- *c) un'impresa ha il diritto di esercitare un'influenza dominante su un'altra impresa in virtù di un contratto concluso con quest'ultima oppure in virtù di una clausola dello statuto di quest'ultima;*
- *d) un'impresa azionista o socia di un'altra impresa controlla da sola, in virtù di un accordo stipulato con altri azionisti o soci dell'altra impresa, la maggioranza dei diritti di voto degli azionisti o soci di quest'ultima.*

*Le imprese fra le quali intercorre una delle relazioni di cui al primo comma, lettere da a) a d), per il tramite di una o più altre imprese sono anch'esse considerate un'impresa unica.*

**Pertanto, qualora l'impresa richiedente faccia parte di «un'impresa unica» così definita, ciascuna impresa ad essa collegata (controllata o controllante) dovrà fornire le informazioni relative al rispetto del massimale, facendo sottoscrivere al proprio legale rappresentante una dichiarazione sostitutiva di atto di notorietà (Allegato Facsimile 2). Tali dichiarazioni dovranno essere allegate alla domanda da parte dell'impresa richiedente.**

#### *Sezione B: Rispetto del massimale.*

#### *Quali agevolazioni indicare?*

Devono essere riportate tutte le agevolazioni ottenute in *«de minimis»* ai sensi di qualsiasi regolamento europeo relativo a tale tipologia di aiuti, specificando, per ogni aiuto, a quale regolamento faccia riferimento.

Nel caso di **aiuti "de minimis" concessi in forma diversa dalla sovvenzione** (ad esempio, come prestito agevolato o come garanzia), dovrà essere indicato **l'importo dell'equivalente sovvenzione**, come risulta dall'atto di concessione di ciascun aiuto e da successiva comunicazione dell'amministrazione/soggetto concedente.

In relazione a ciascun aiuto deve essere rispettato il massimale triennale stabilito dal regolamento di riferimento e nell'avviso.

Qualora l'importo concesso sia stato nel frattempo anche **liquidato a saldo**, l'impresa potrà dichiarare anche questo importo effettivamente ricevuto se di valore diverso (inferiore) da quello concesso. **Fino al momento in cui non sia intervenuta l'erogazione a saldo, dovrà essere indicato solo l'importo concesso.** 

#### *Periodo di riferimento:*

Il massimale ammissibile stabilito nell'avviso si riferisce all'**esercizio finanziario in corso e ai due esercizi precedenti**. Per "esercizio finanziario" si intende **l'anno fiscale** dell'impresa.

#### *Il caso specifico delle fusioni o acquisizioni:*

Nel caso specifico in cui l'impresa richiedente sia incorsa a partire dal 1° gennaio 2012 in vicende di **fusioni o acquisizioni** (art.3(8) del Reg 1407/2013) tutti gli aiuti *«de minimis»*  accordati alle imprese oggetto dell'operazione devono essere sommati.

In questo caso la tabella andrà compilato inserendo anche il *de minimis* ottenuto dall'impresa/dalle imprese oggetto acquisizione o fusione.

Ad esempio:

All'impresa A sono stati concessi 80.000€ in de minimis nell'anno 2010

All'impresa B sono stati concessi 20.000€ in de minimis nell'anno 2010

Nell'anno 2011 l'impresa A si fonde con l'impresa B e diventa un nuovo soggetto (A+B)

Nell'anno 2011 il soggetto (A+B) vuole fare domanda per un nuovo de minimis di 70.000€. L'impresa (A+B) dovrà dichiarare gli aiuti ricevuti anche dalle imprese A e B, che ammonteranno ad un totale di 100.000€

Qualora l'impresa (A+B) voglia ottenere un nuovo de minimis nel 2012, dovrà dichiarare che gli sono stati concessi nell'anno in corso e nei due precedenti aiuti de minimis pari a 170.000€

Nel caso specifico in cui l'impresa richiedente origini da operazioni di **scissione** (art.3(9) del Reg 1407/2013) di un'impresa in due o più imprese distinte, si segnala che l'importo degli aiuti *«de minimis»* ottenuti dall'impresa originaria deve essere **attribuito** all'impresa che acquisirà le attività che hanno beneficiato degli aiuti o, se ciò non è possibile, deve essere **suddiviso proporzionalmente** al valore delle nuove imprese in termini di capitale investito.

Data la difficoltà di inquadramento della fattispecie "**trasferimento di un ramo d'azienda"** nelle varie configurazioni che esso può assumere, questo è configurabile sia alla stregua di un'operazione di acquisizione, ove pertanto l'ammontare *de minimis* si trasferisce all'acquirente, sia in difformità ad esso, caso nel quale il contributo de minimis rimane in capo a cedente. L'imputazione del "de minimis" in tale fattispecie verrà pertanto valutata dall'amministrazione concedente alla luce delle informazioni fornite dal soggetto richiedente il contributo e/o di successive verifiche dell'amministrazione regionale. Il principio a cui il richiedente deve ispirarsi per valutare se imputare al proprio "de minimis" l'acquisizione di un ramo d'azienda è il seguente: E' configurabile la cessione d'aziend aanche nel caso in cui il complesso degli elementi trasferiti non esaurisca i beni costituendi l'azienda o il ramo d'azienda, qualora gli stessi conservino un residuo di organizzazione che ne dimostri l'attitudine, sia pure con la successiva integrazione del cessionario, all'esercizio dell'impresa, dovendo comunque trattarsi di un insieme organicamente finalizzato "ex ante" all'esercizio dell'attività.

Il caso di "affitto di ramo d'azienda" non comporta nessun cambiamento circa l'imputazione del "de minimis" che rimane pertanto assegnato al soggetto nei favori del quale è stato originariamente concesso.